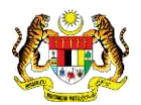

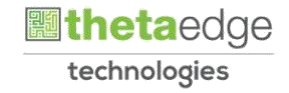

### SISTEM PERAKAUNAN AKRUAN KERAJAAN NEGERI (iSPEKS)

### USER MANUAL

# Integrasi PROC-AC (AP59) (Perolehan)

Untuk

### JABATAN AKAUNTAN NEGARA MALAYSIA

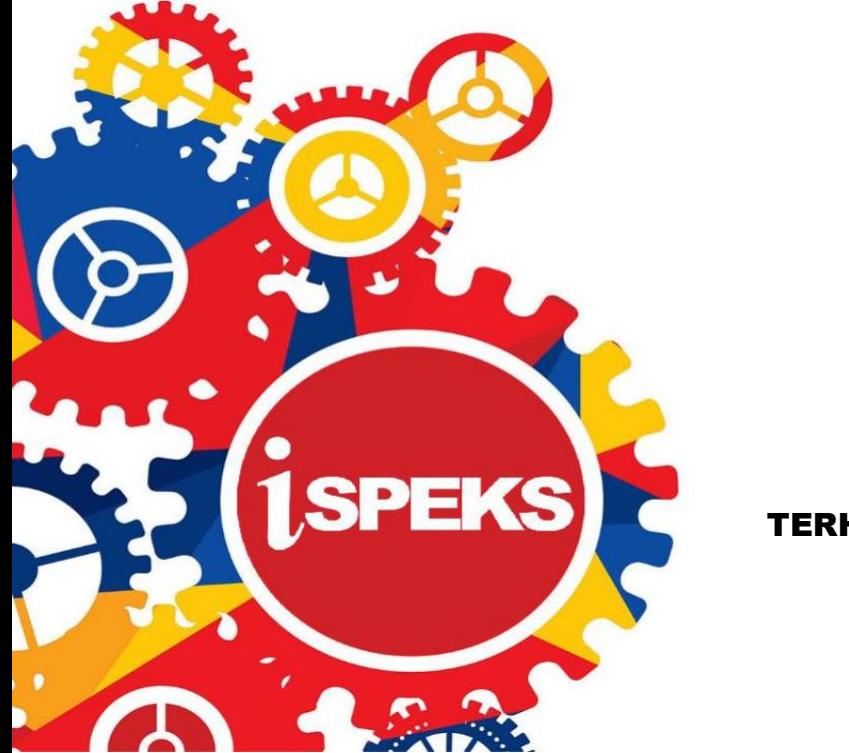

TERHAD

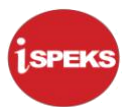

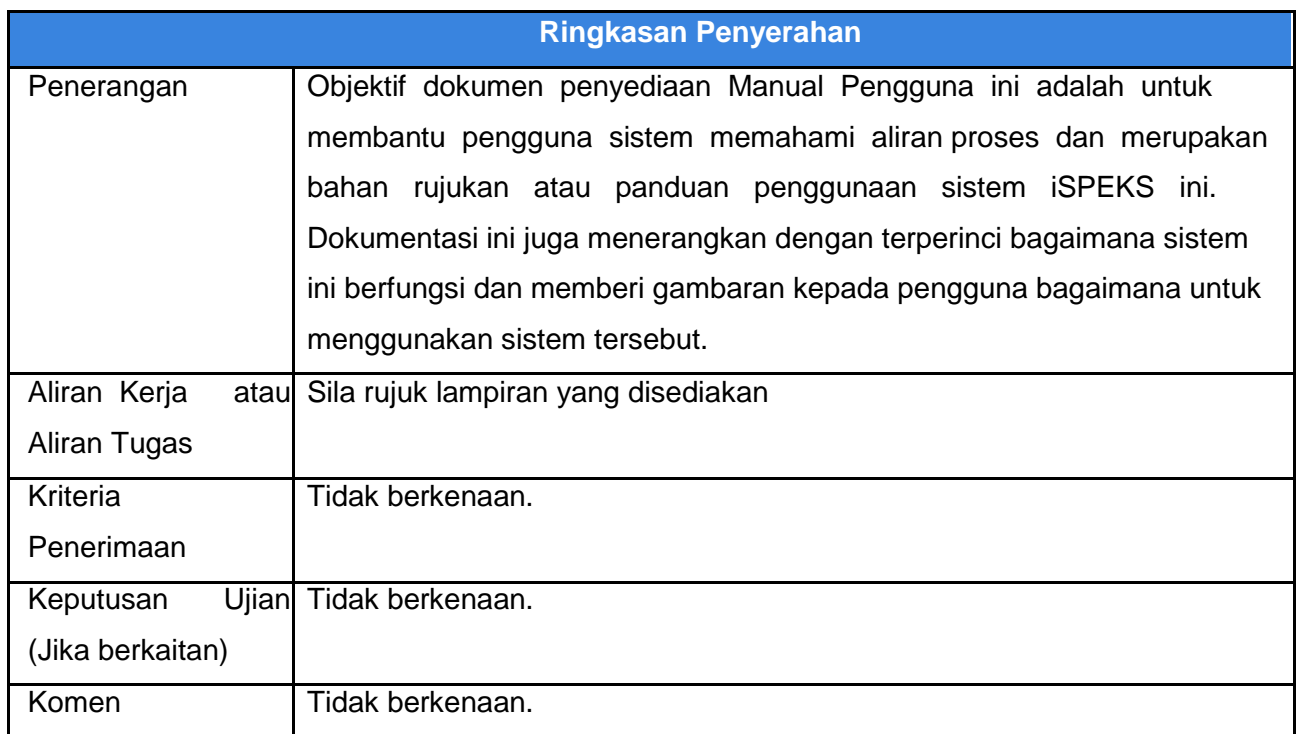

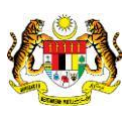

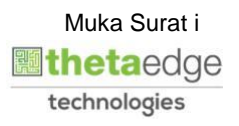

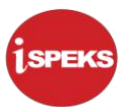

#### **Pentadbiran dan Pengurusan Dokumen**

#### **Semakan Dokumen**

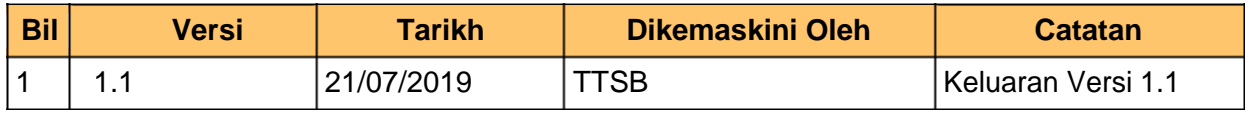

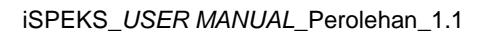

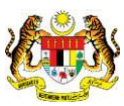

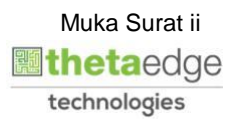

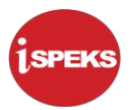

#### **ISI KANDUNGAN**

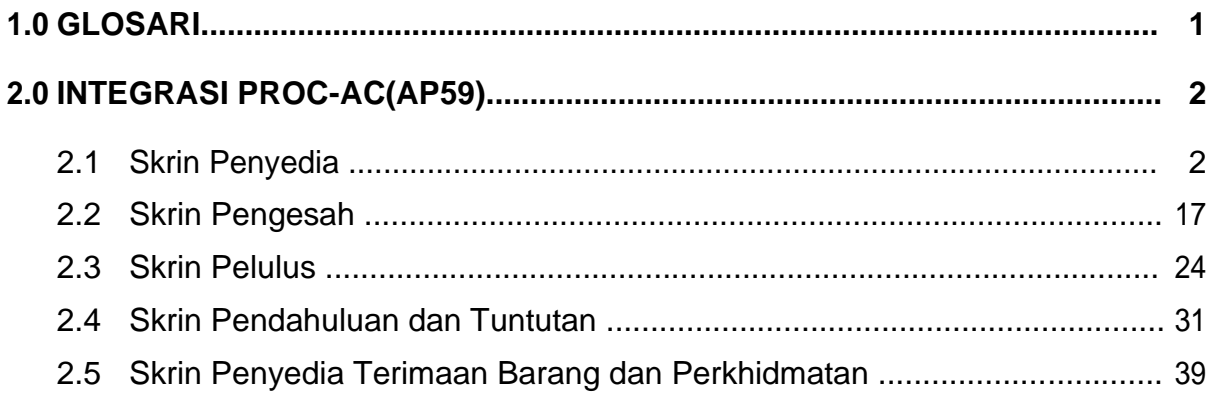

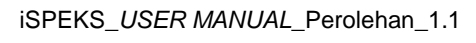

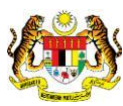

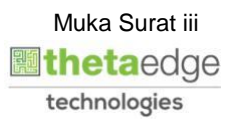

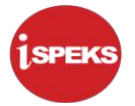

#### <span id="page-4-0"></span>**1.0 GLOSARI**

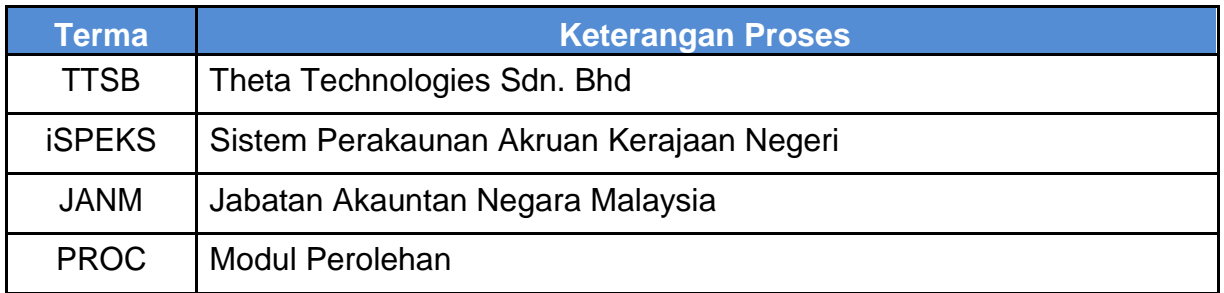

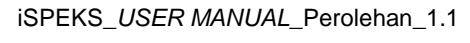

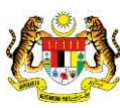

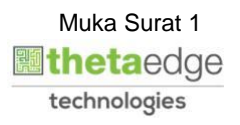

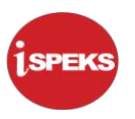

#### <span id="page-5-0"></span>**2.0 INTEGRASI PROC-AC(AP59)**

Integrasi AP59 antara modul AC dan PROC adalah proses mengawal penerimaan barang dan bayaran di modul PROC, tertakluk kepada proses yg dilakukan di modul AC mengikut tatacara AP59.

#### **2.1 Skrin Penyedia**

Skrin ini membenarkan pengguna untuk kunci masuk maklumat bagi melakukan proses Pesanan Tempatan/ Inden Kerja.

#### **1.** Skrin **iSPEKS Login** dipaparkan.

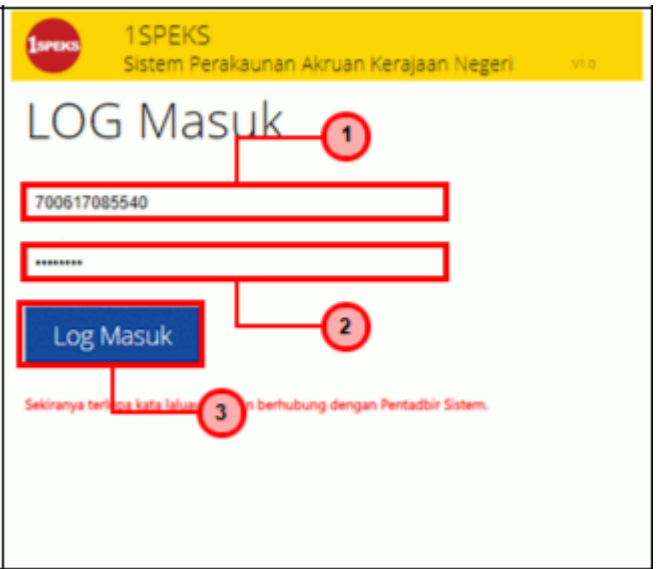

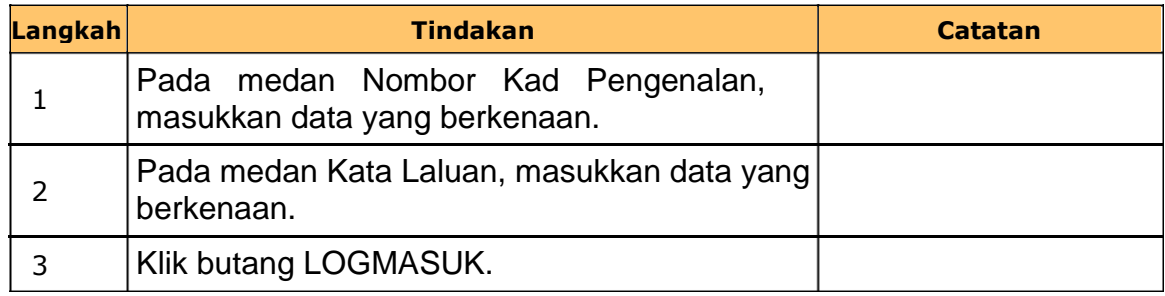

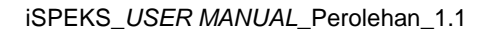

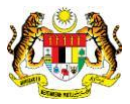

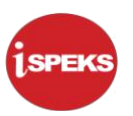

### **2.** Skrin **iSPEKS Penyedia** dipaparkan.

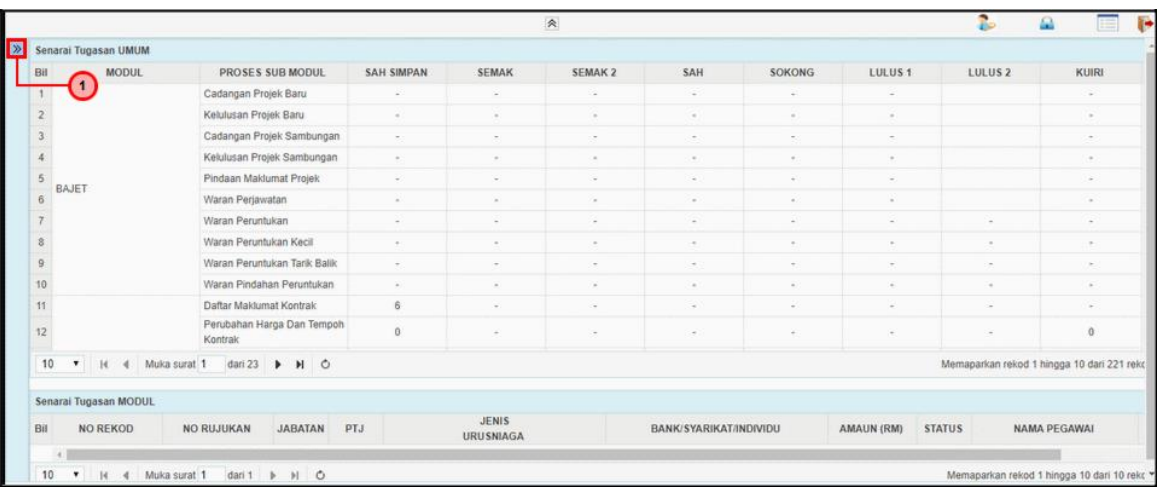

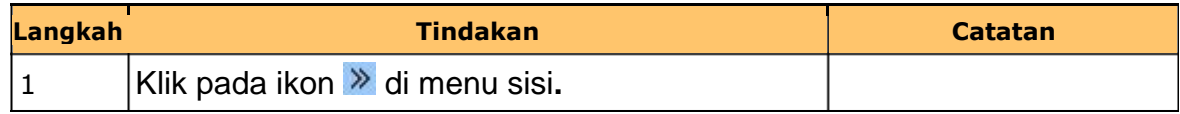

#### **3.** Skrin **iSPEKS Penyedia** dipaparkan.

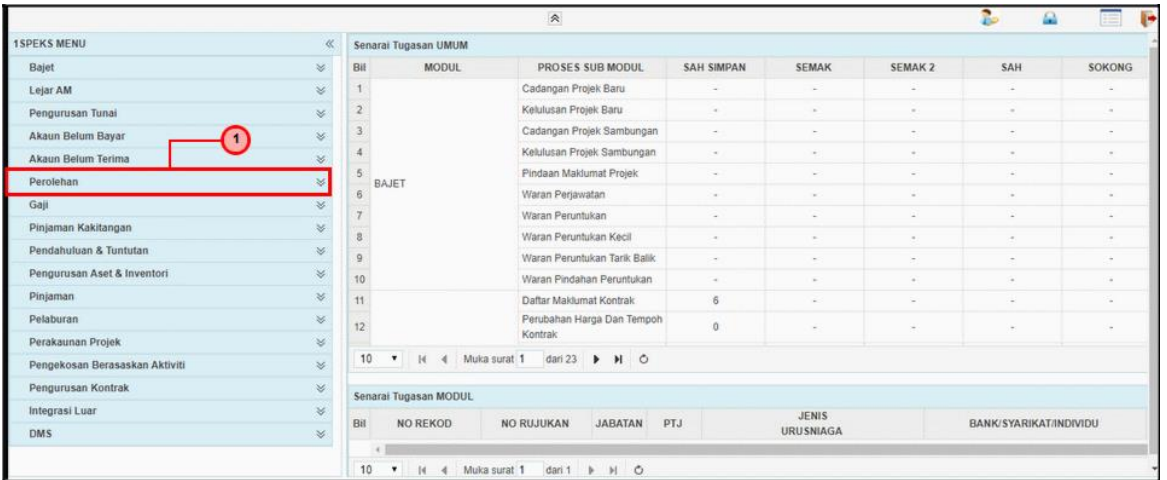

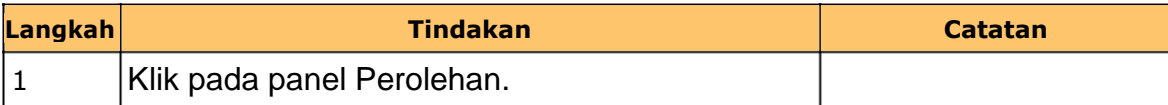

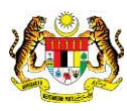

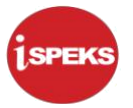

### **4.** Skrin **iSPEKS Penyedia** dipaparkan.

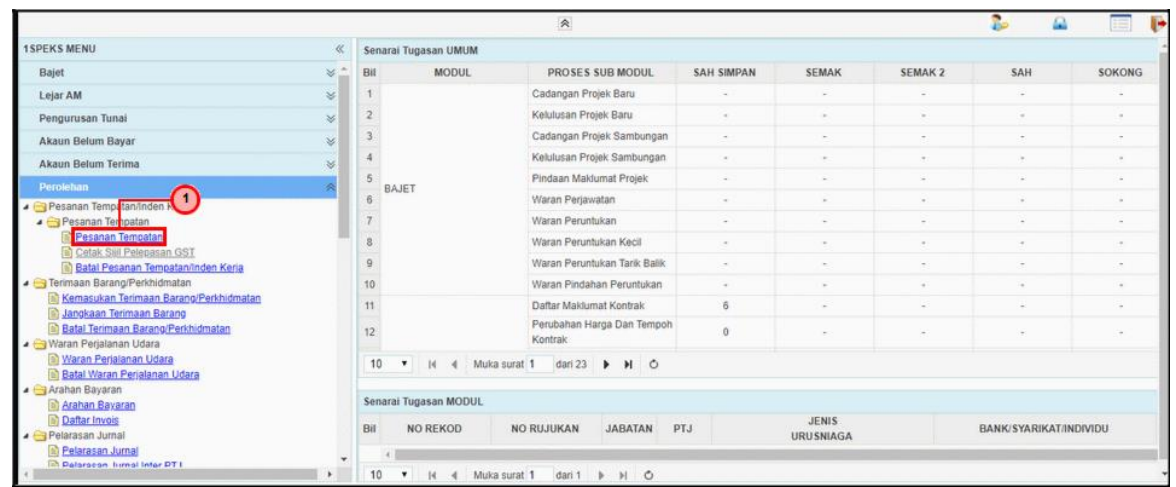

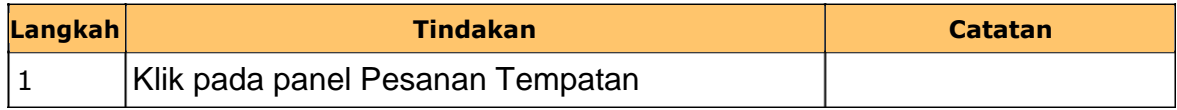

#### **5.** Skrin **iSPEKS Penyedia Senarai Tugasan** dipaparkan.

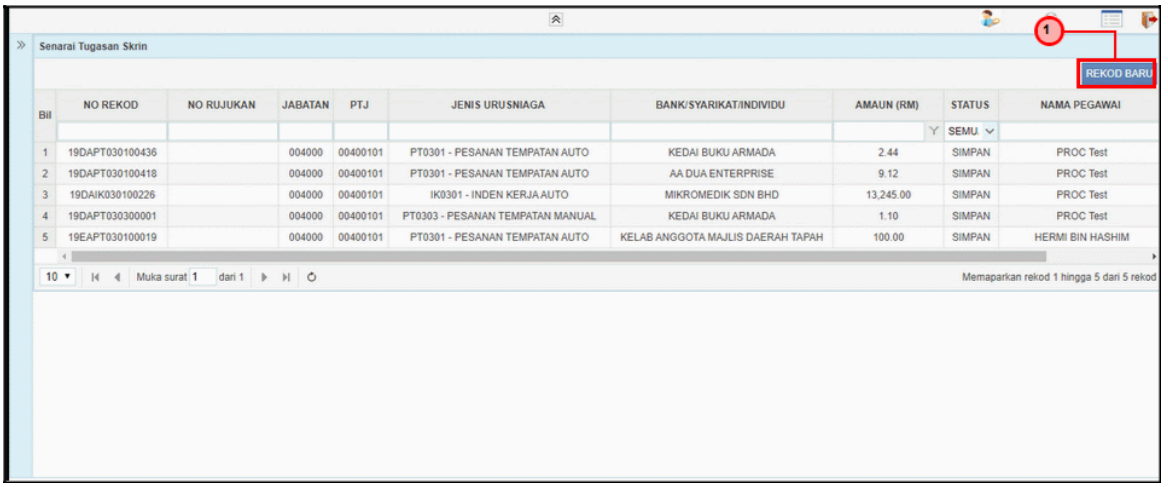

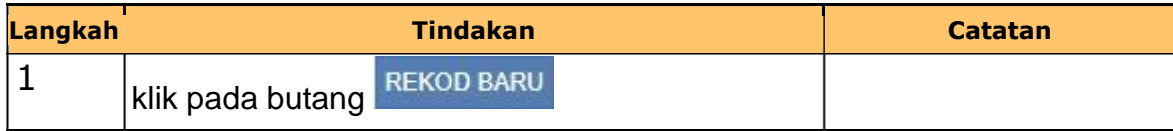

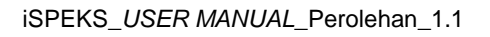

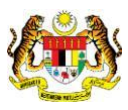

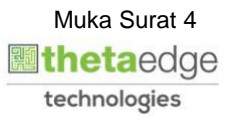

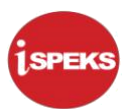

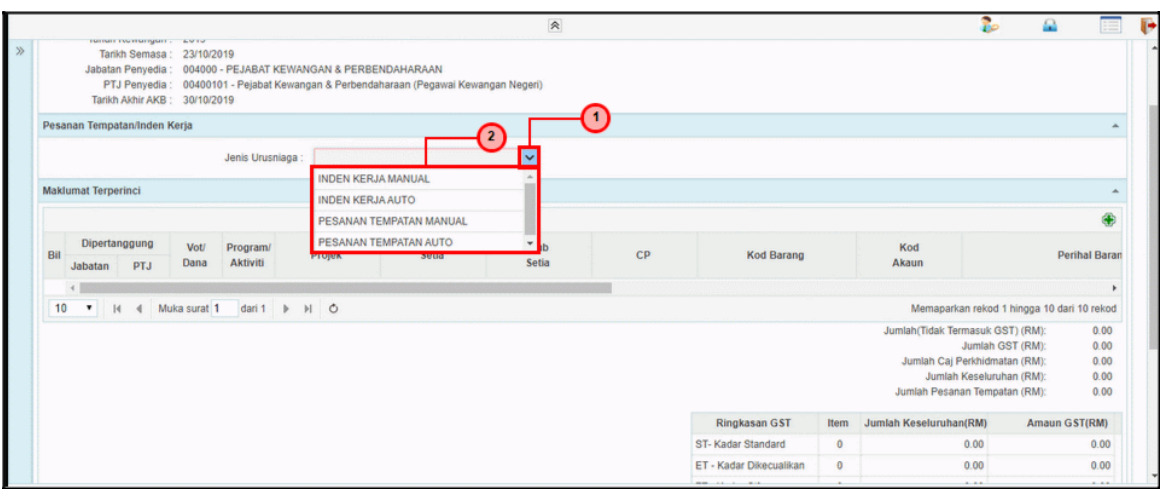

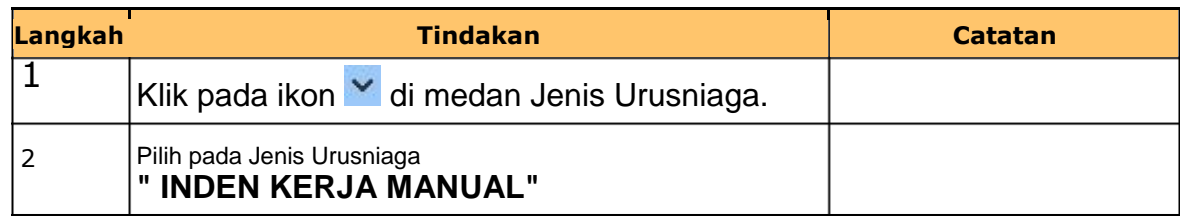

### **7.** Skrin **iSPEKS Penyedia Pesanan Tempatan** dipaparkan.

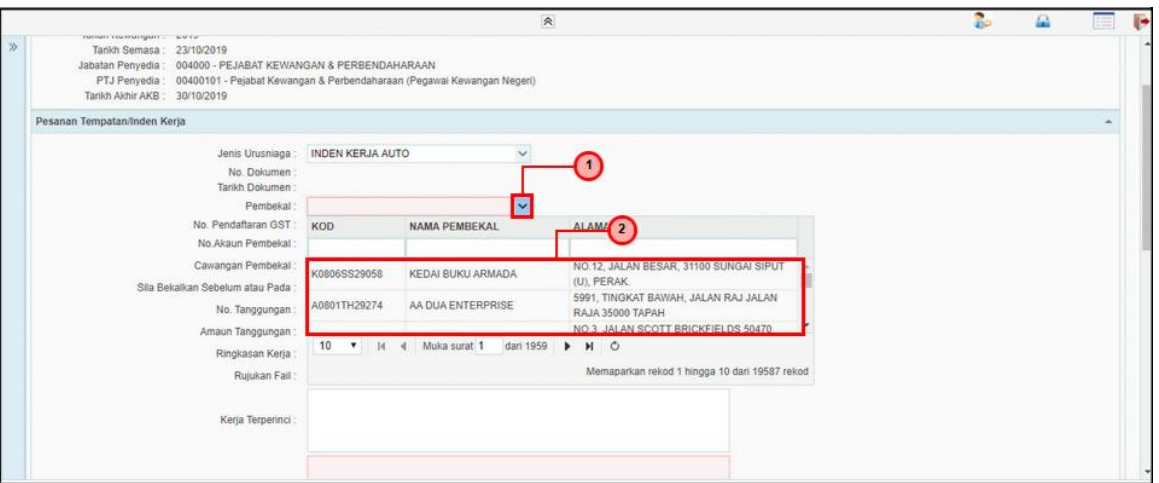

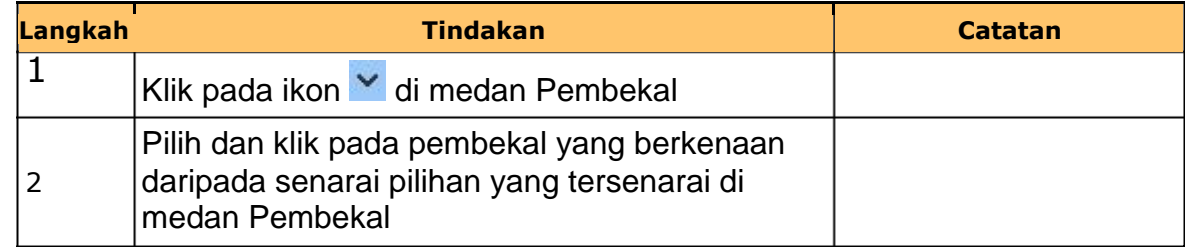

iSPEKS\_*USER MANUAL*\_Perolehan\_1.1

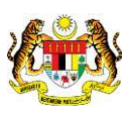

Muka Surat 5 **inetaedge** technologies

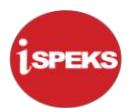

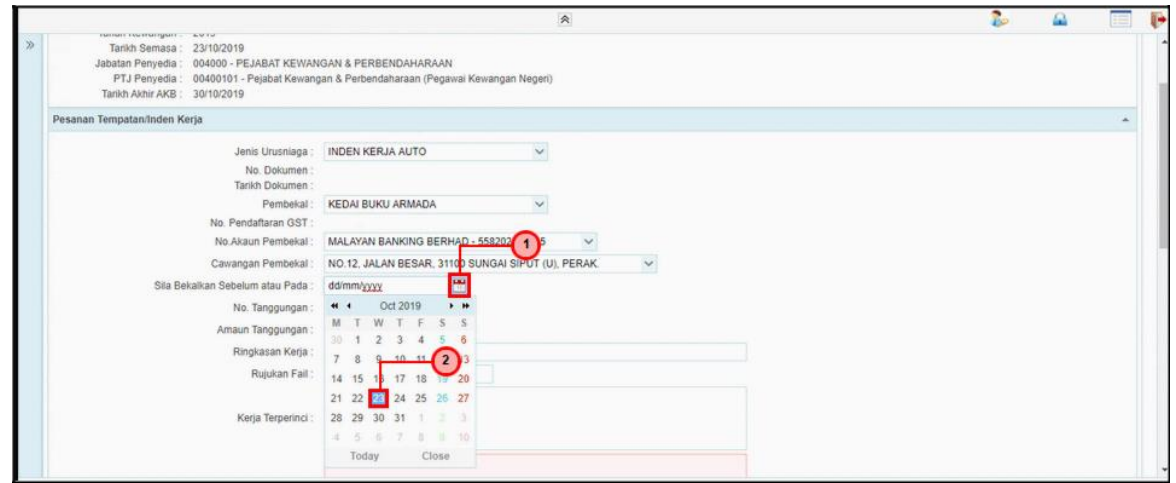

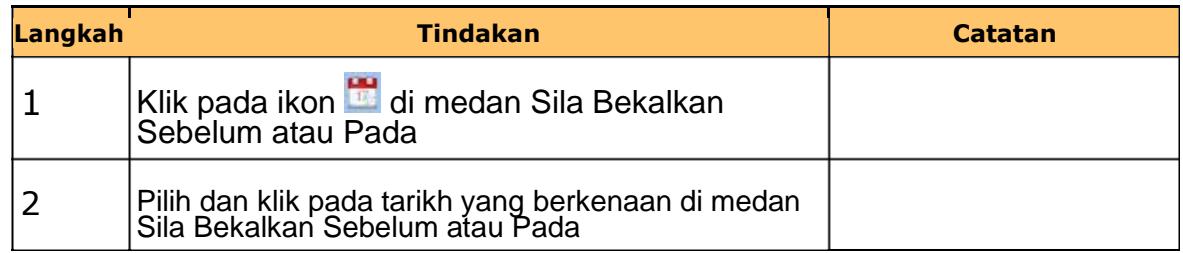

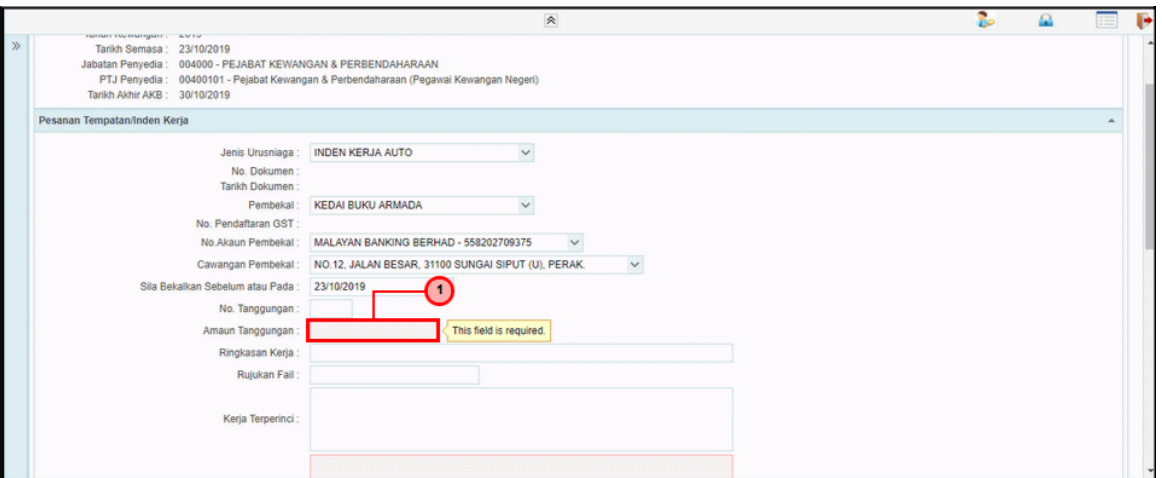

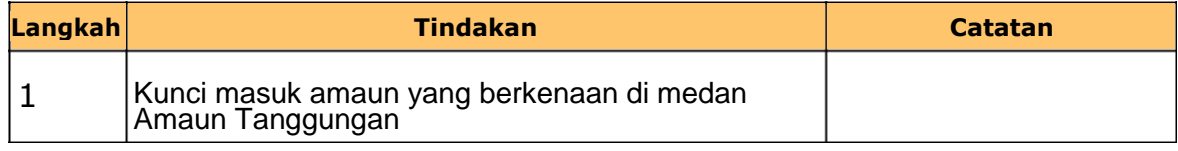

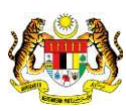

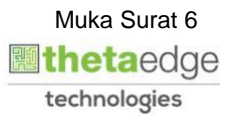

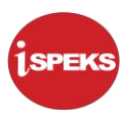

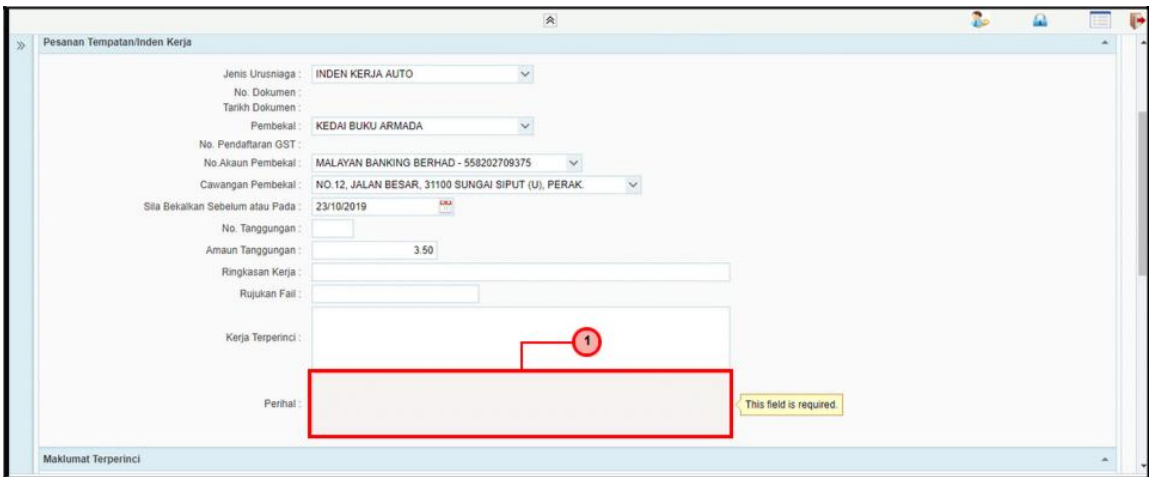

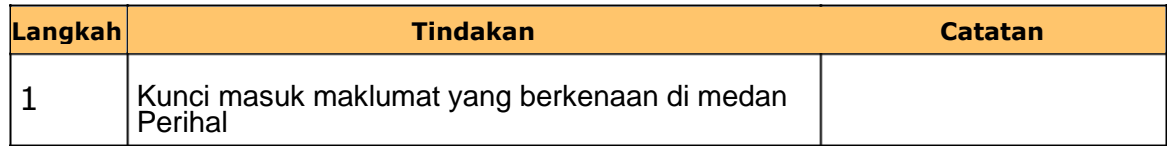

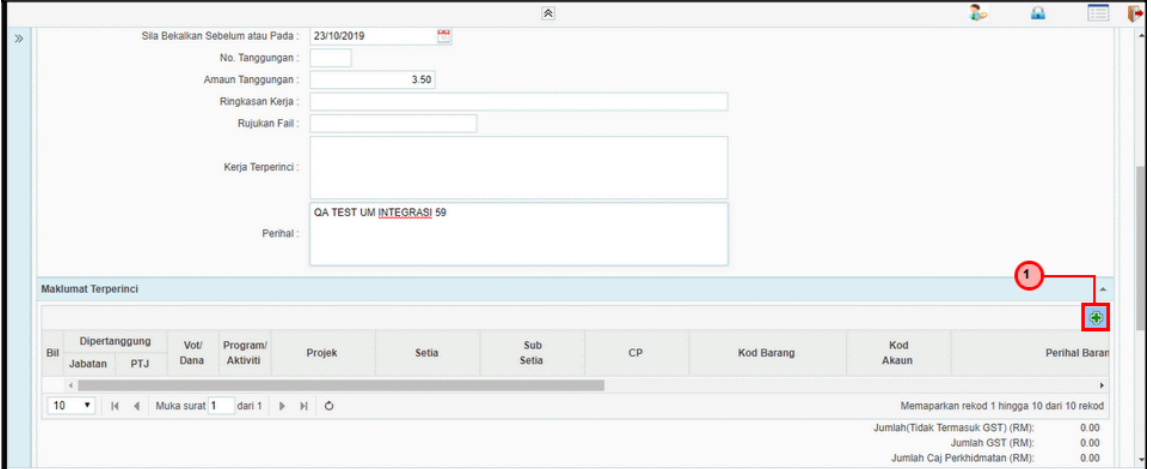

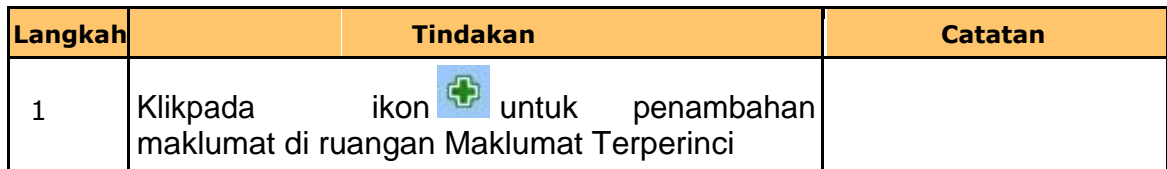

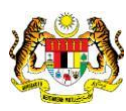

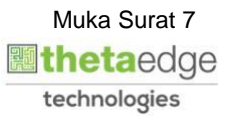

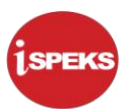

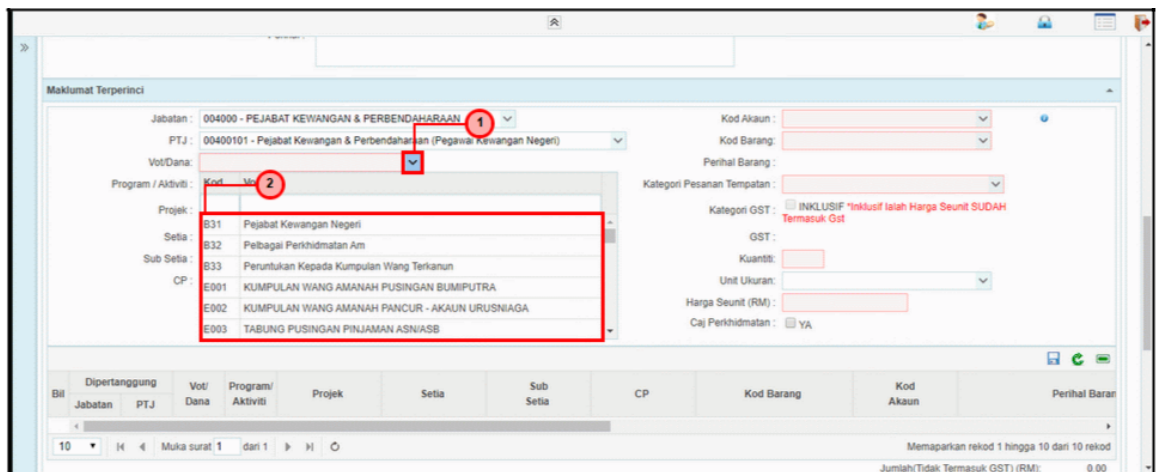

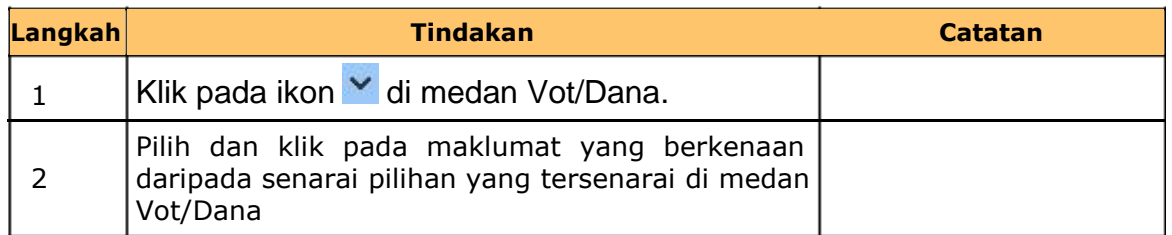

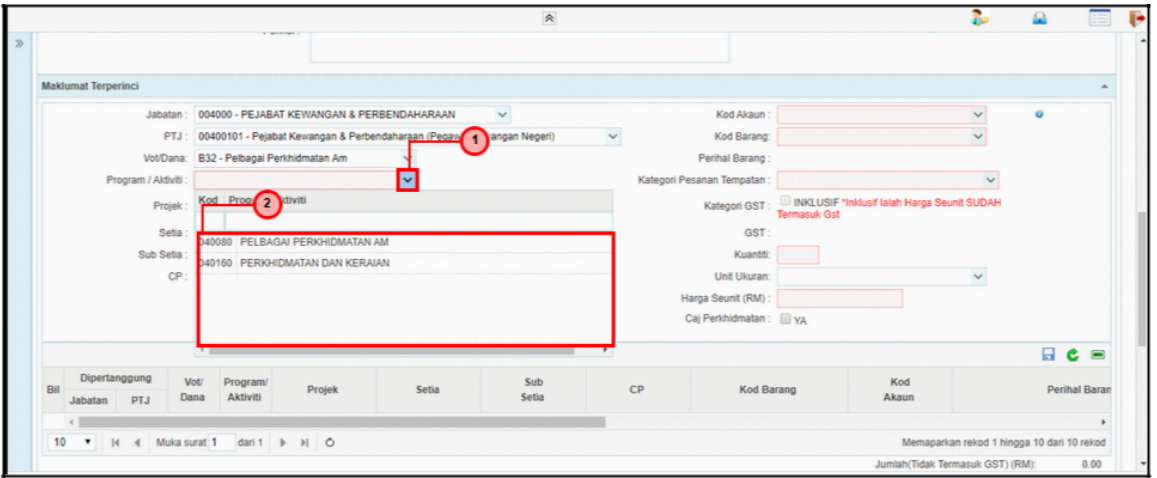

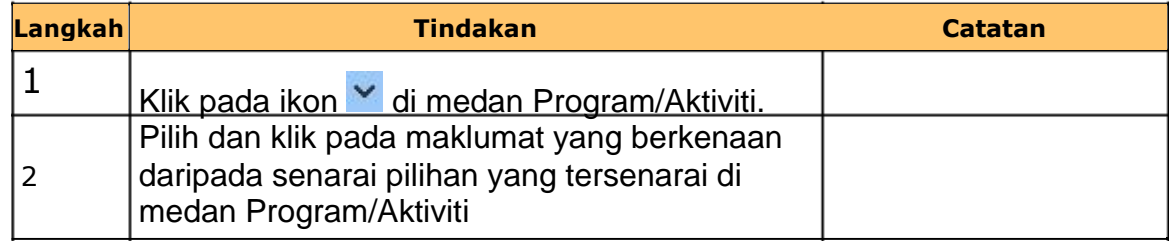

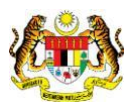

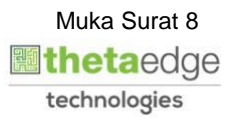

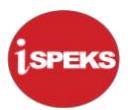

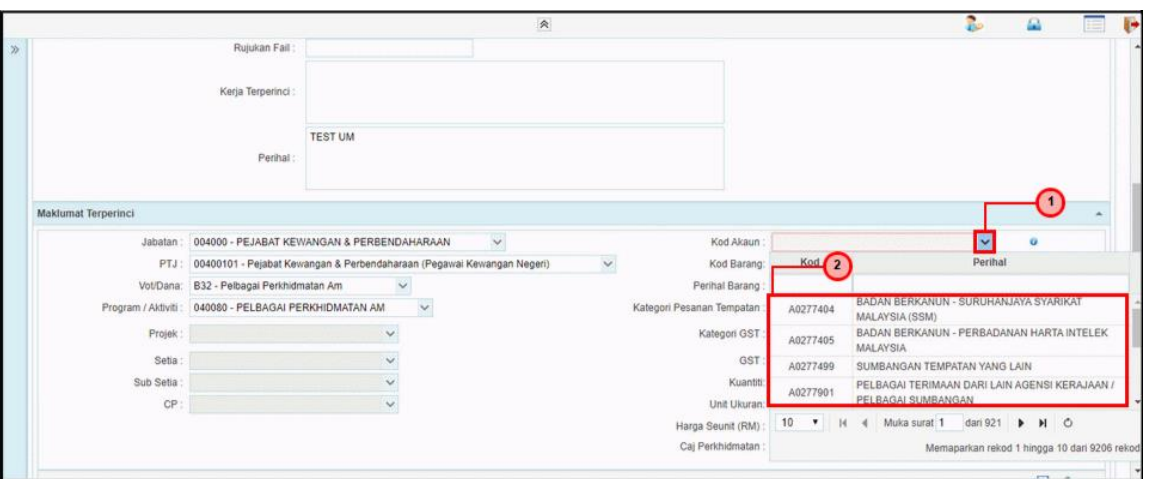

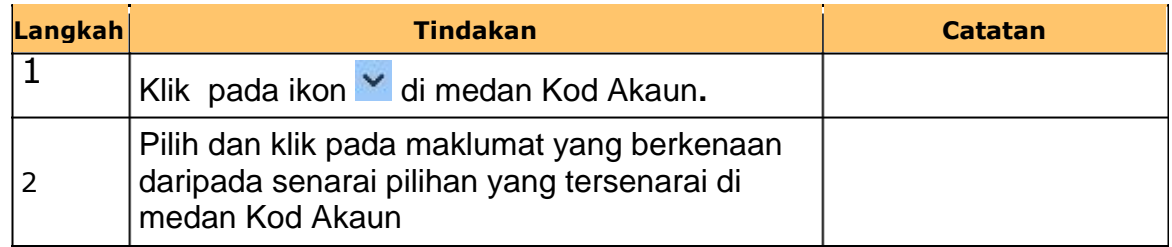

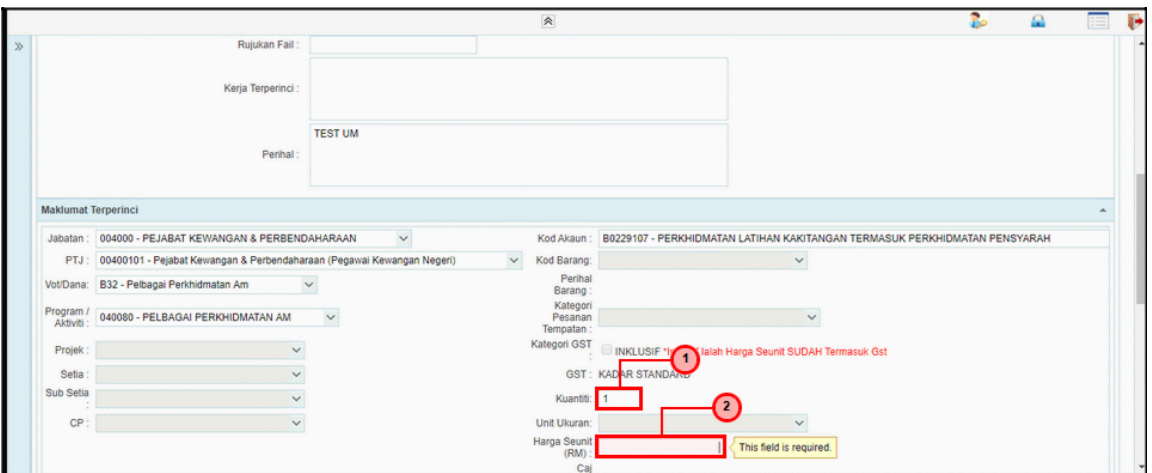

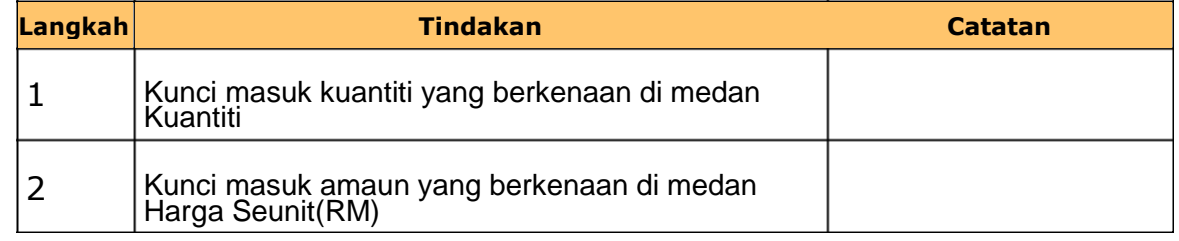

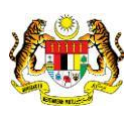

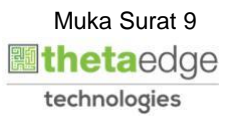

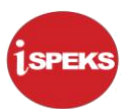

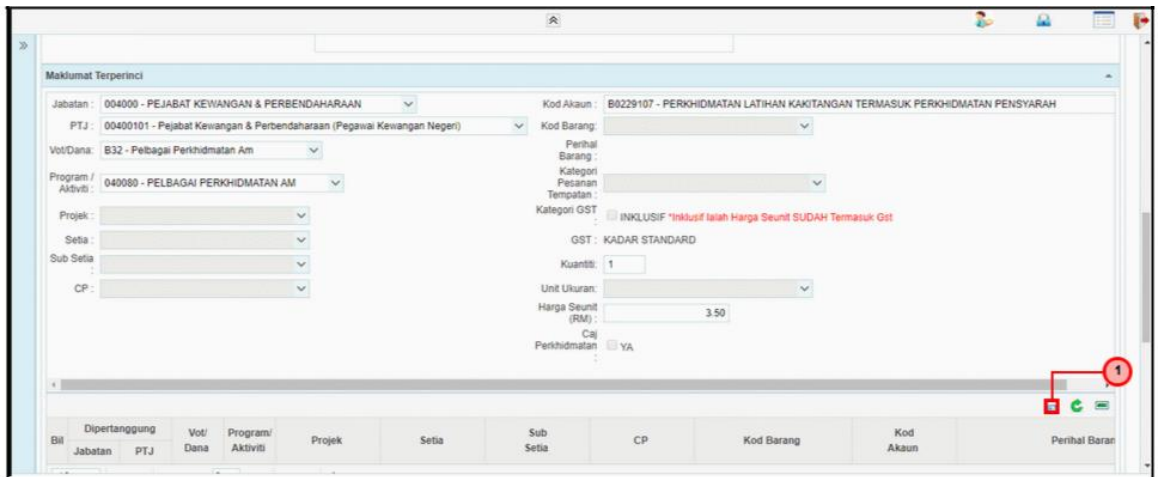

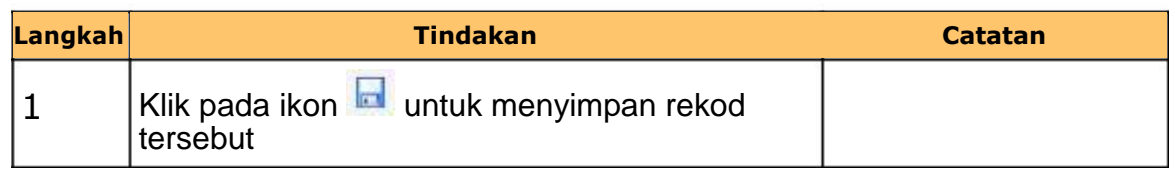

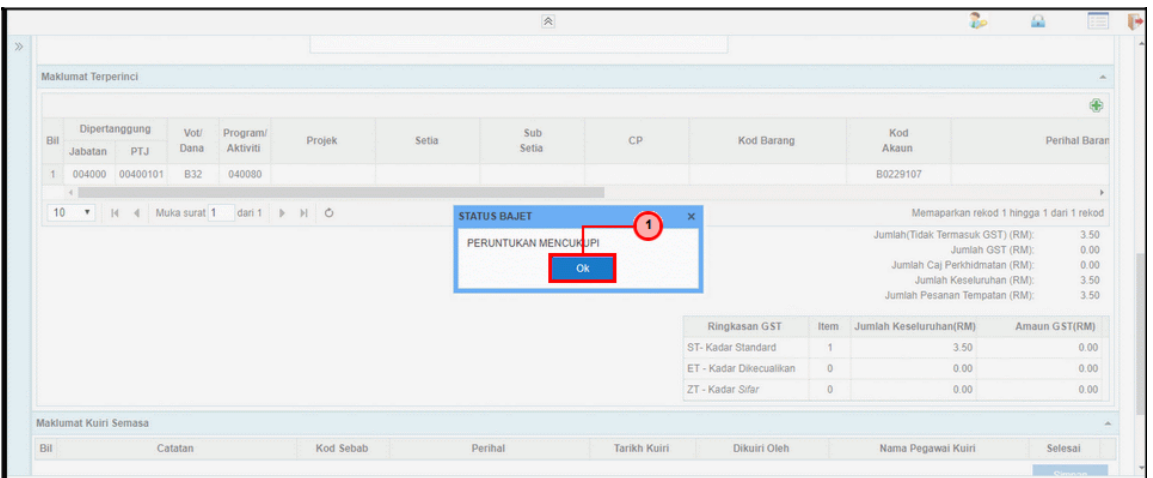

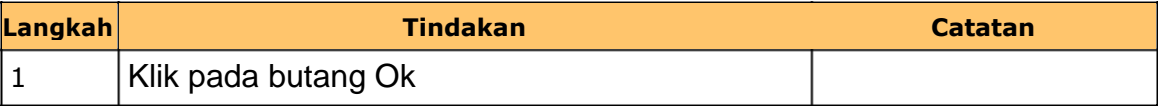

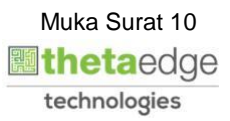

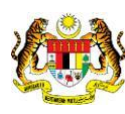

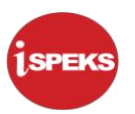

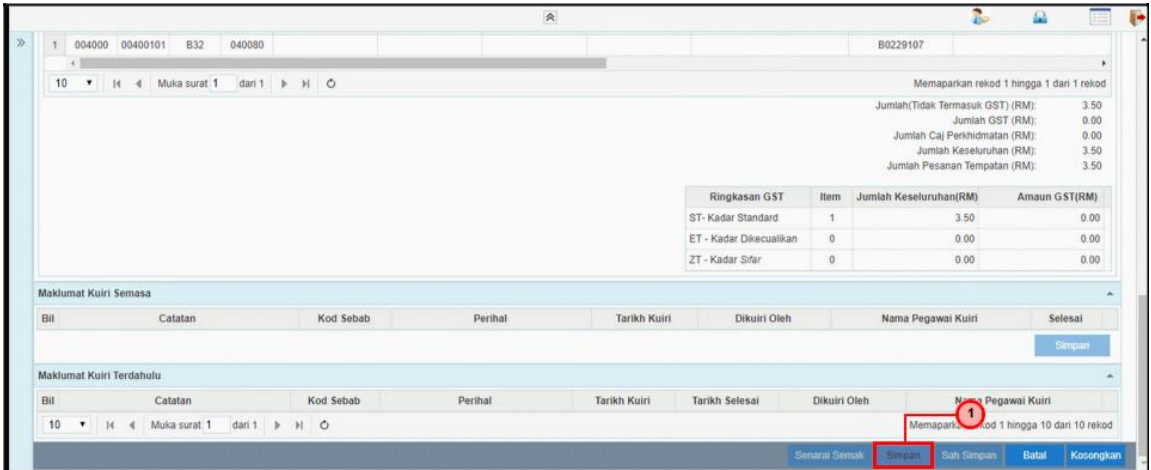

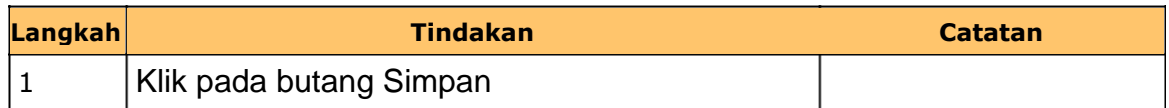

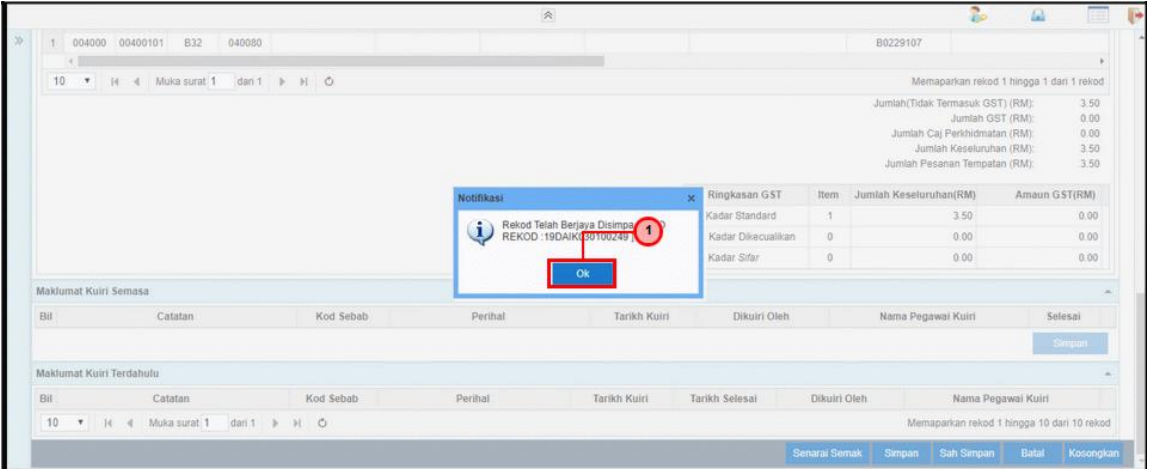

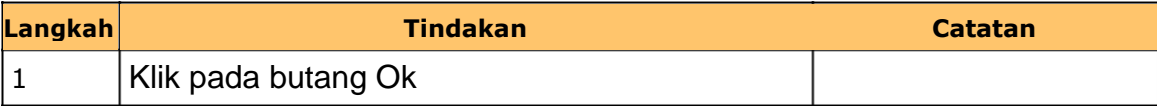

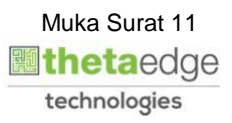

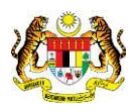

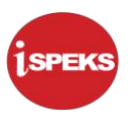

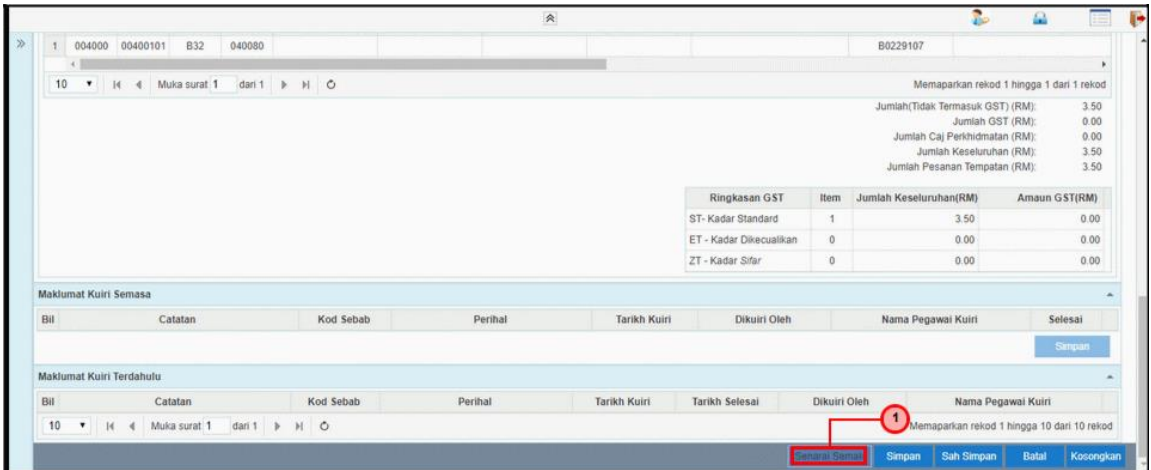

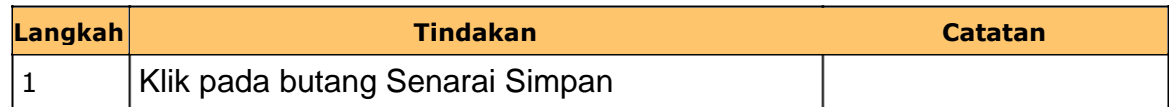

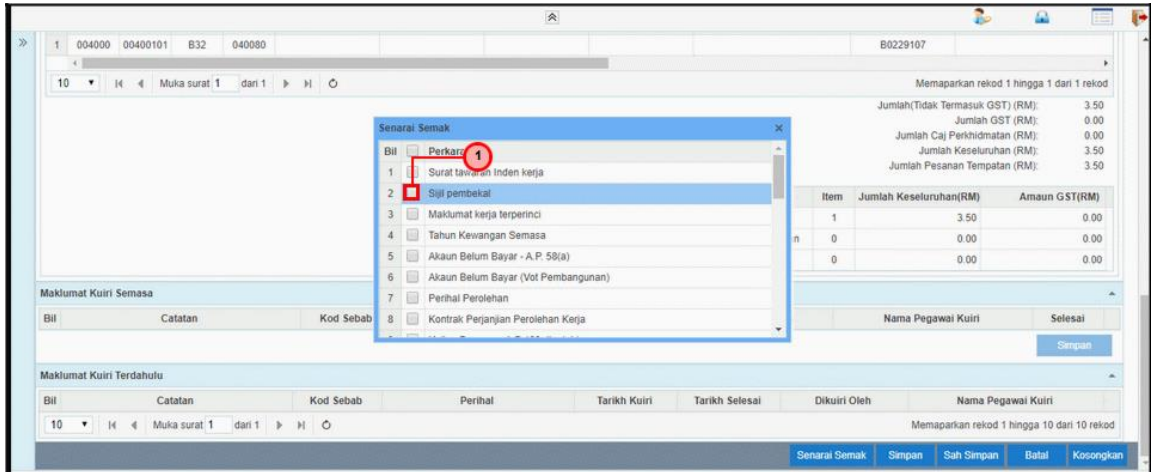

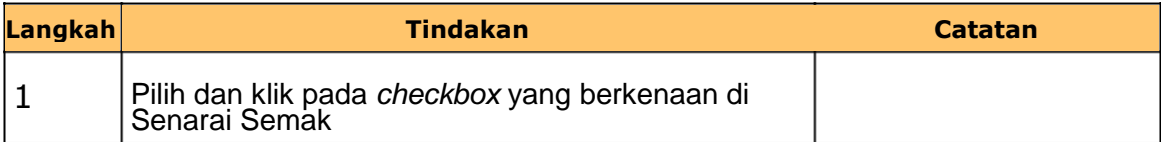

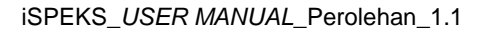

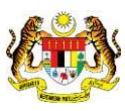

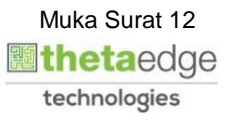

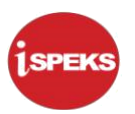

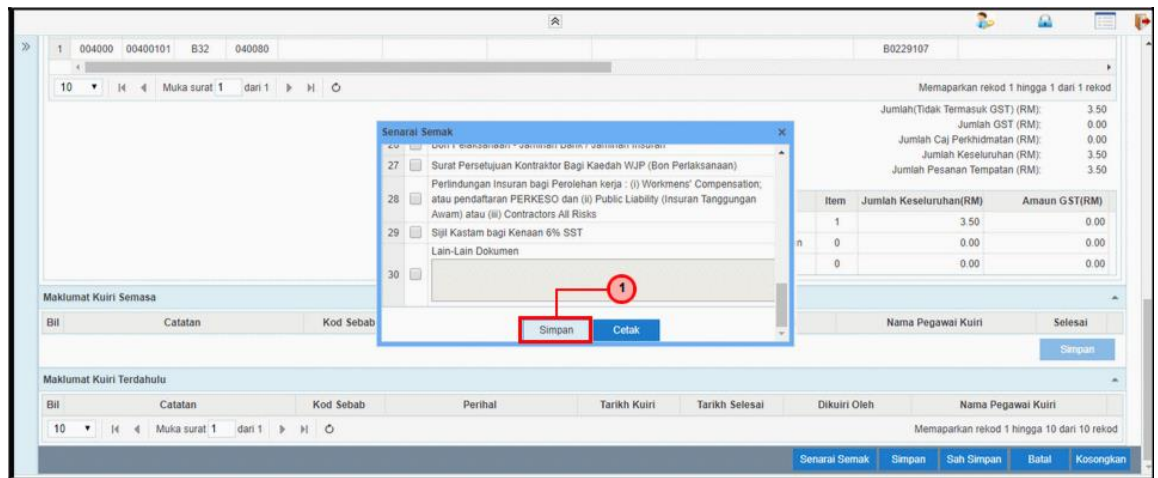

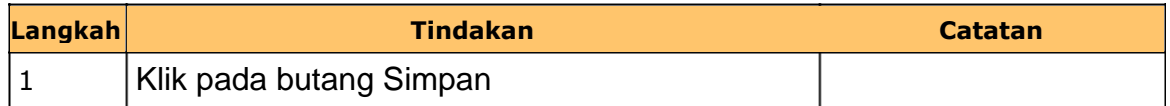

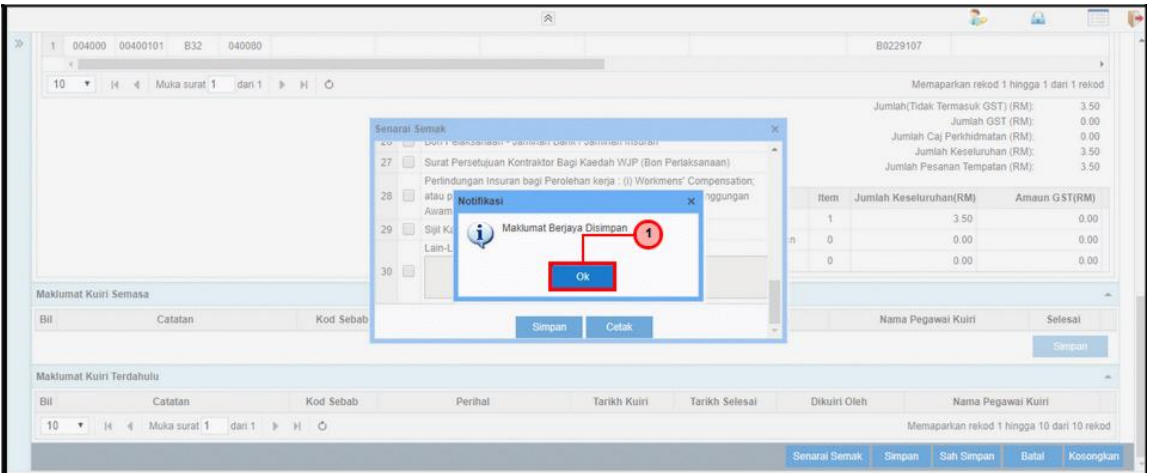

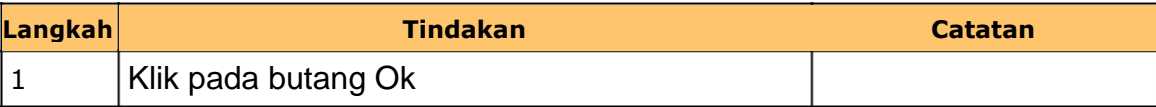

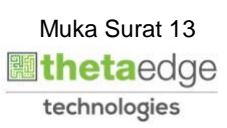

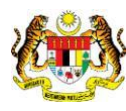

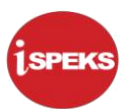

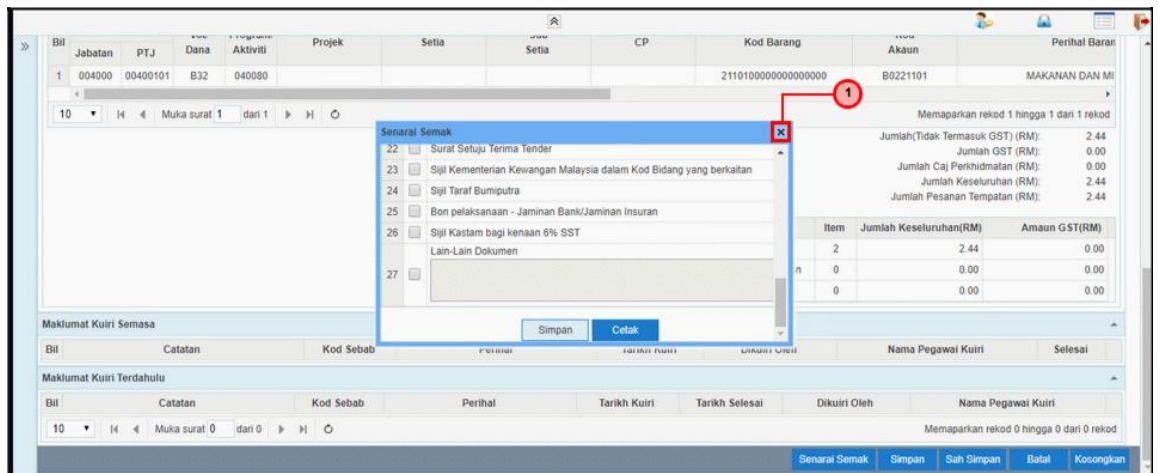

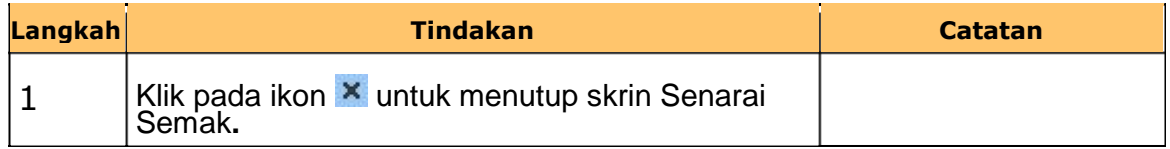

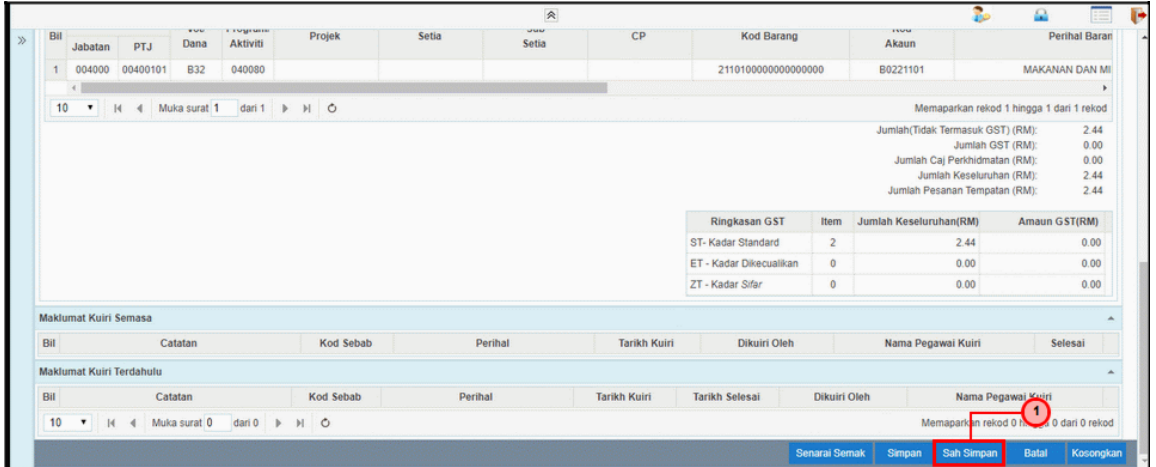

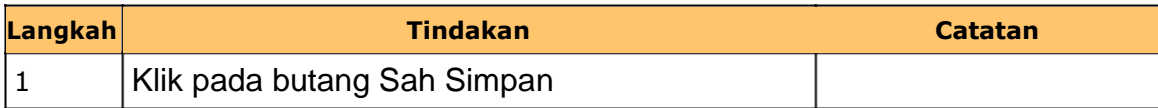

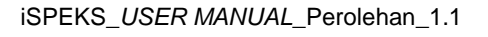

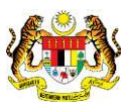

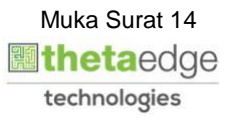

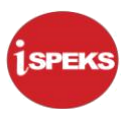

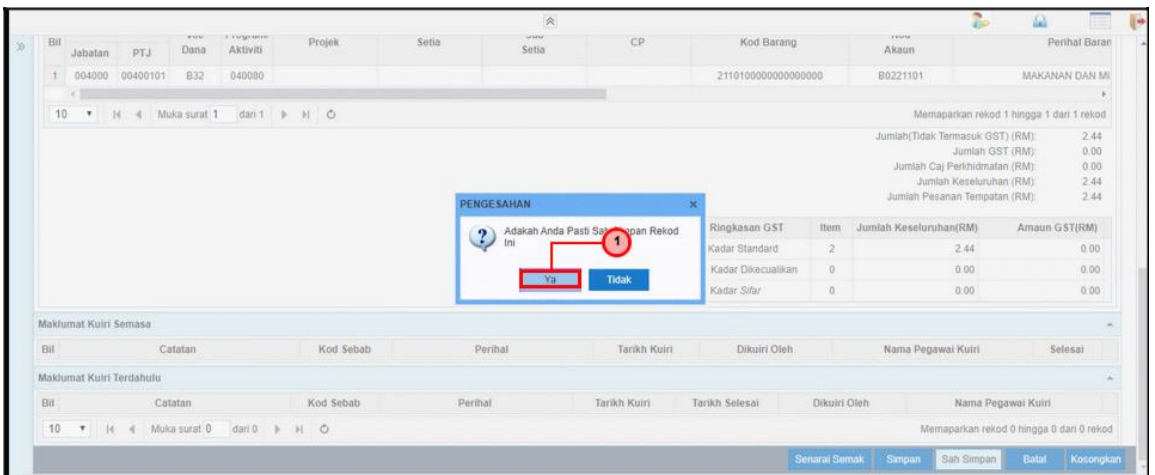

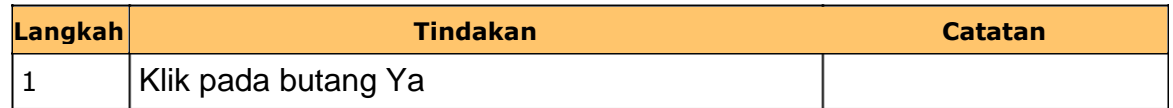

### **27.** Skrin **iSPEKS Penyedia Senarai Tugasan** dipaparkan.

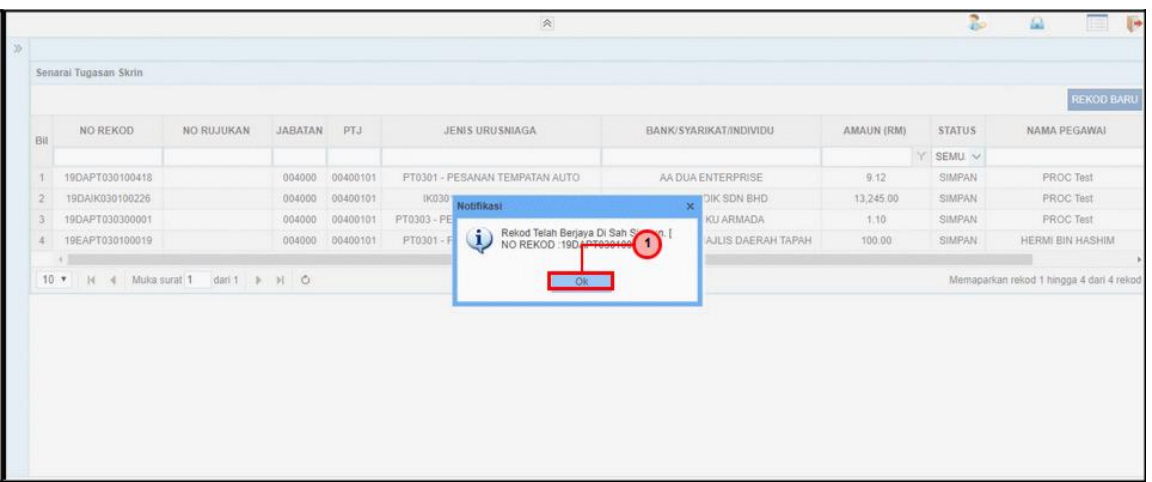

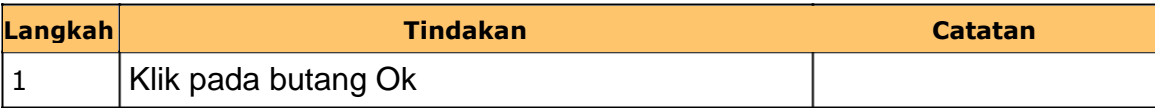

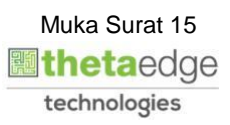

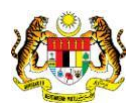

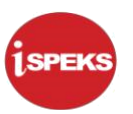

# **28.** Skrin **iSPEKS Penyedia Senarai Tugasan** dipaparkan.

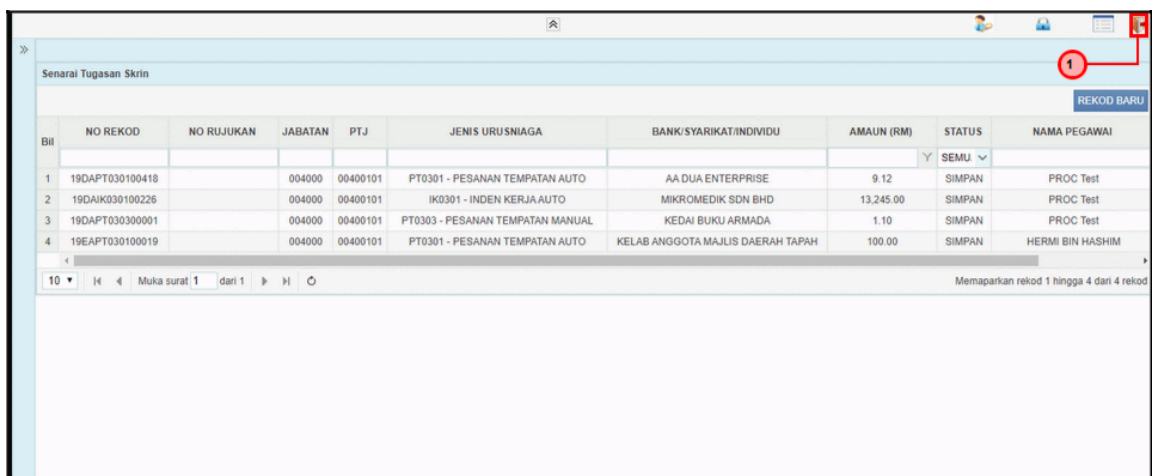

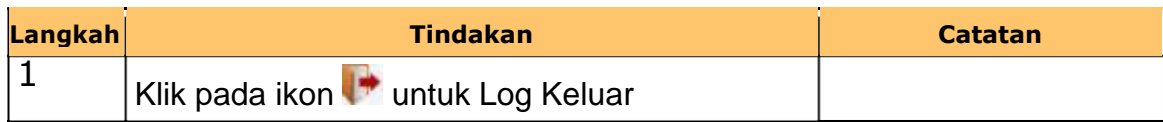

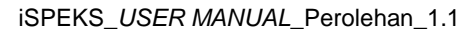

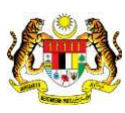

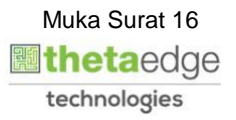

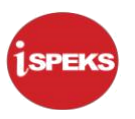

#### <span id="page-20-0"></span>**2.2 Skrin Pengesah**

Skrin ini membenarkan pengguna(BN) untuk menyemak dan mengesahkan semua maklumat kod akaun bagi Pesanan Tempatan/Inden Kerja sebelum menghantar maklumat untuk diluluskan.

#### **1.** Skrin **iSPEKS Login** dipaparkan.

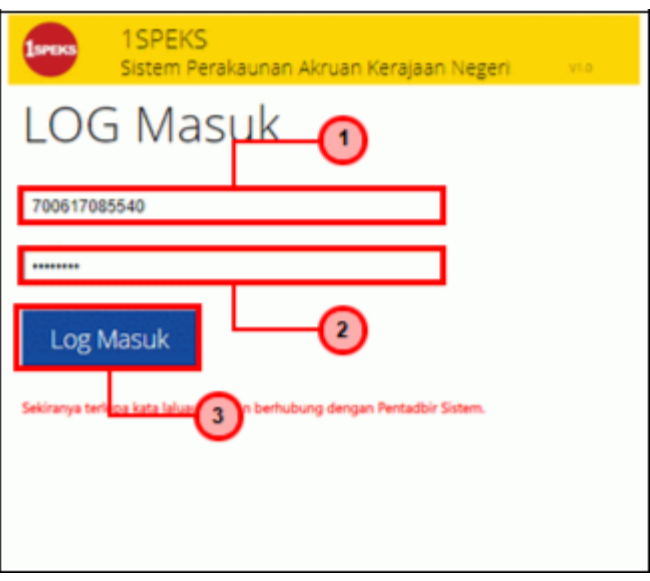

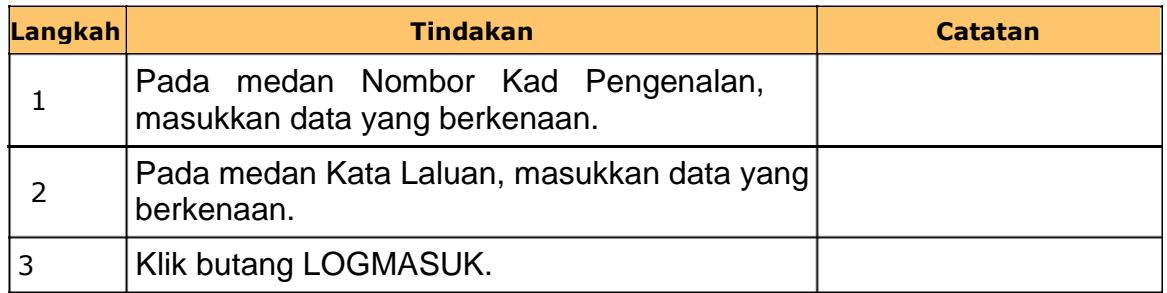

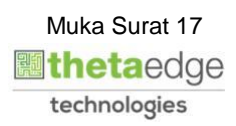

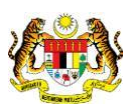

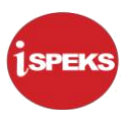

### **2.** Skrin **iSPEKS Skrin Tugasan Umum** dipaparkan.

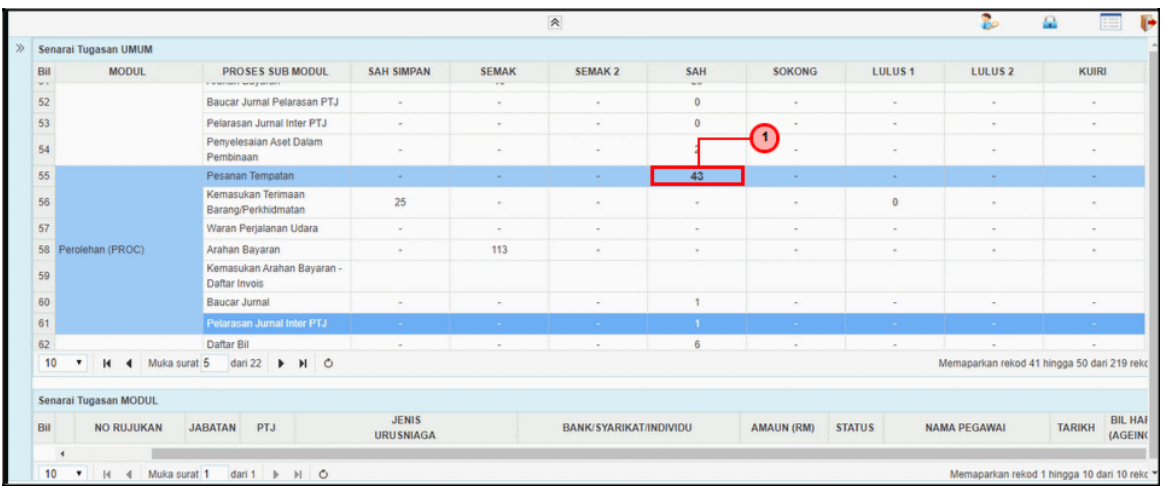

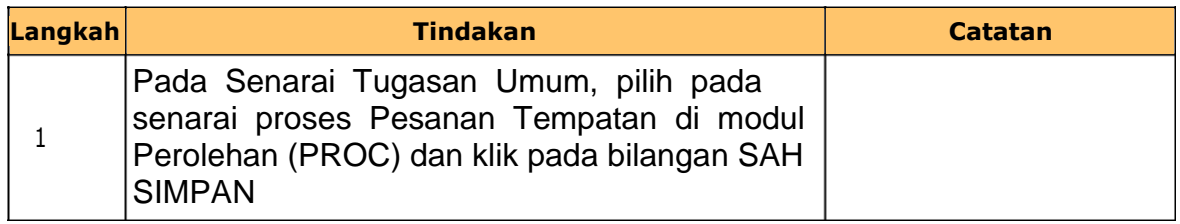

### **3.** Skrin **iSPEKS Utama Skrin Tugasan Modul** dipaparkan.

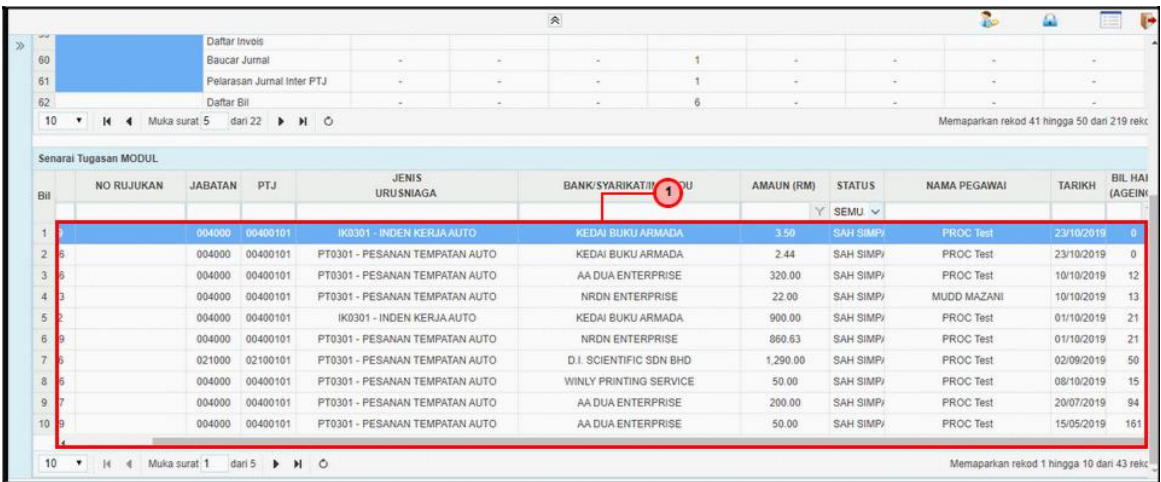

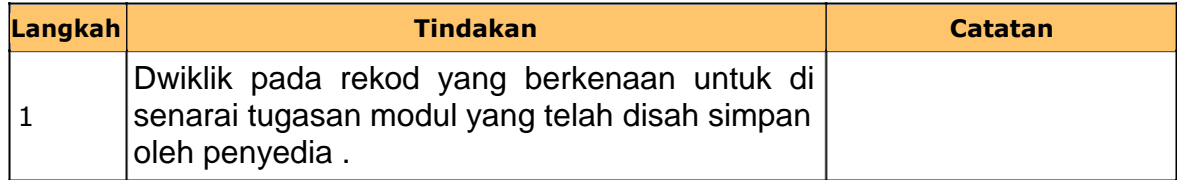

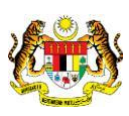

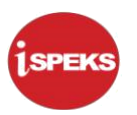

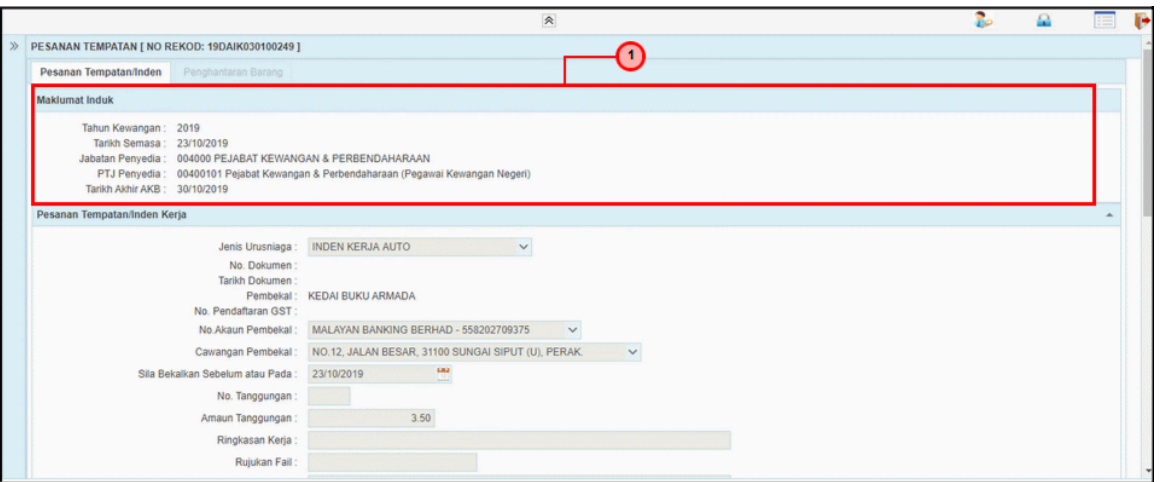

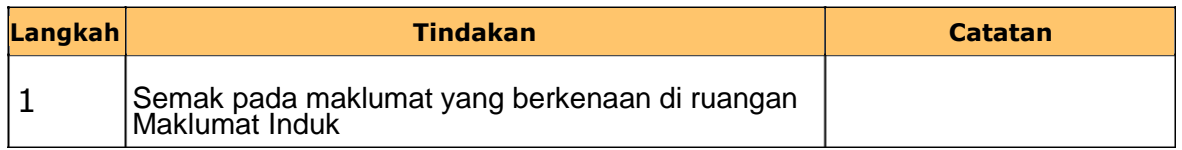

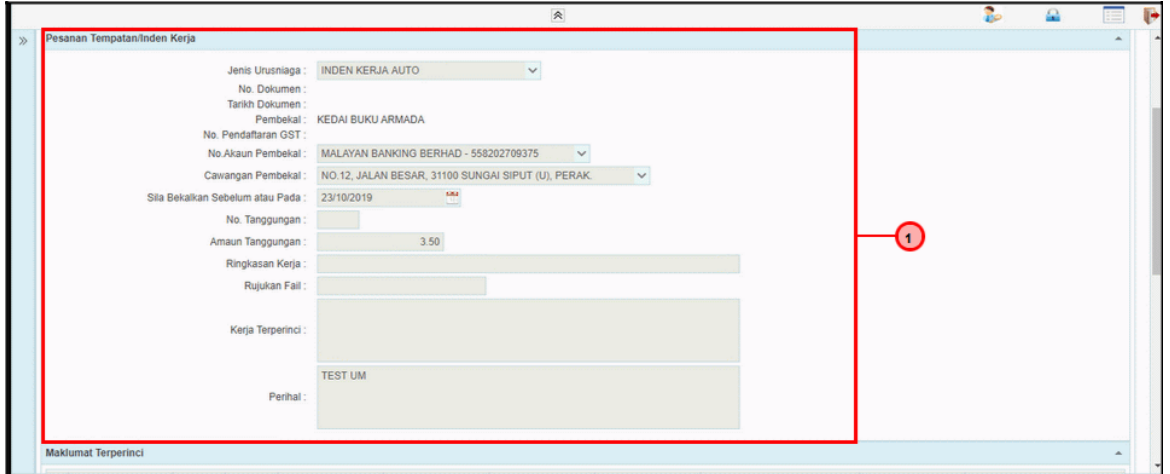

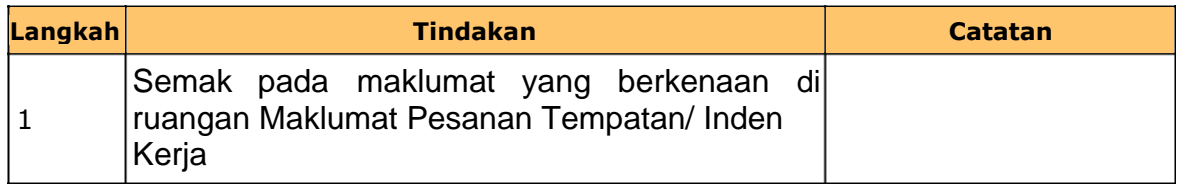

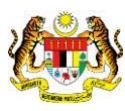

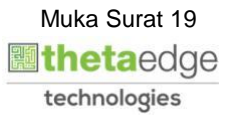

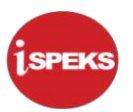

#### **6.** Skrin **Pengesah Pesanan Tempatan** dipaparkan.

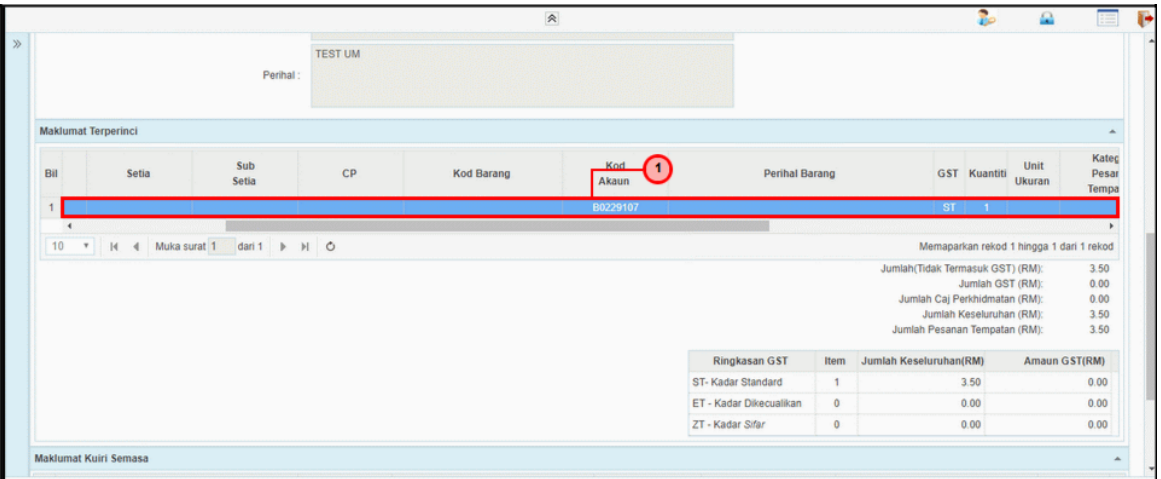

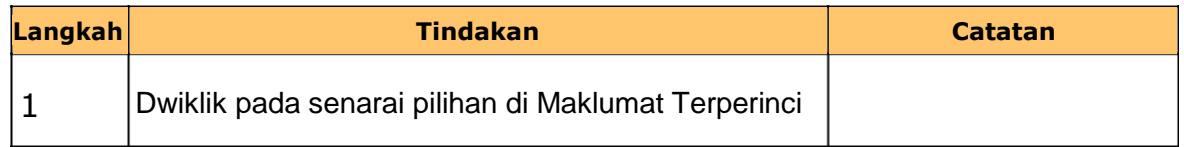

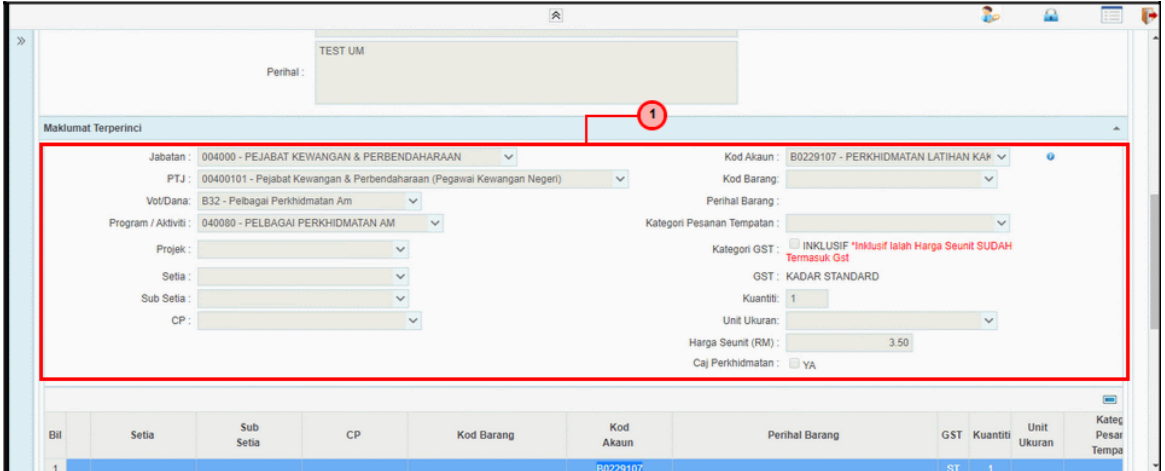

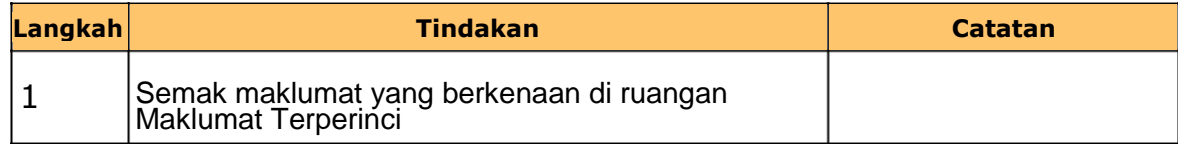

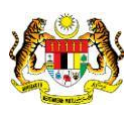

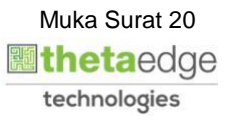

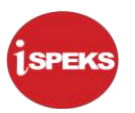

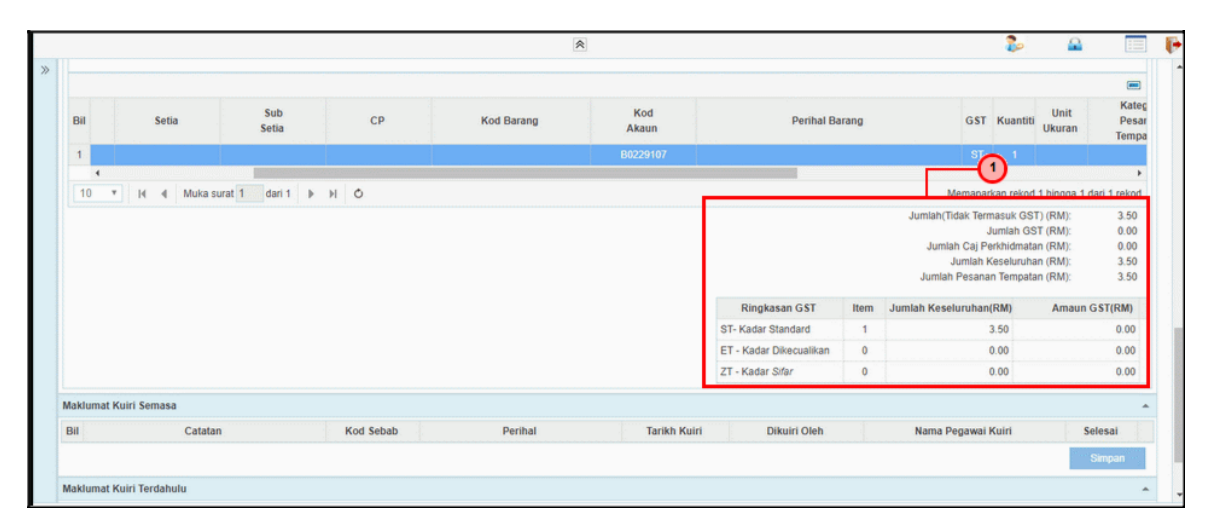

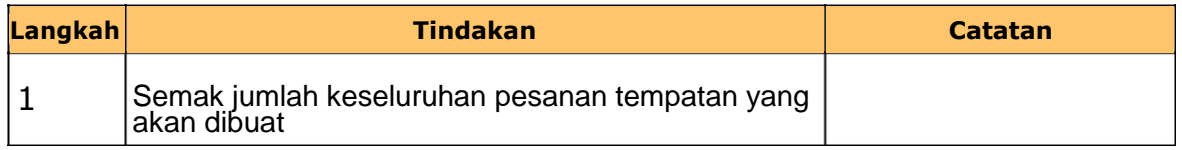

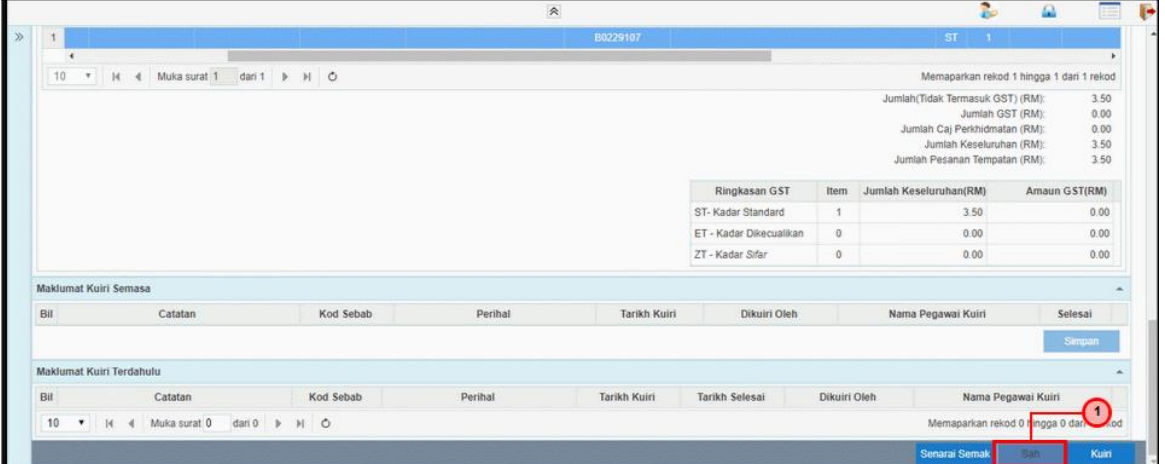

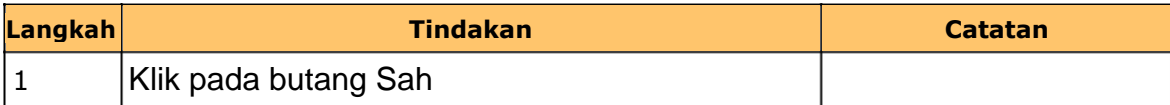

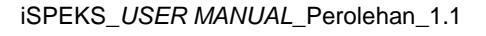

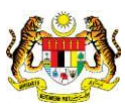

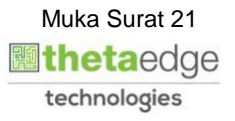

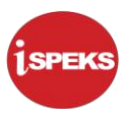

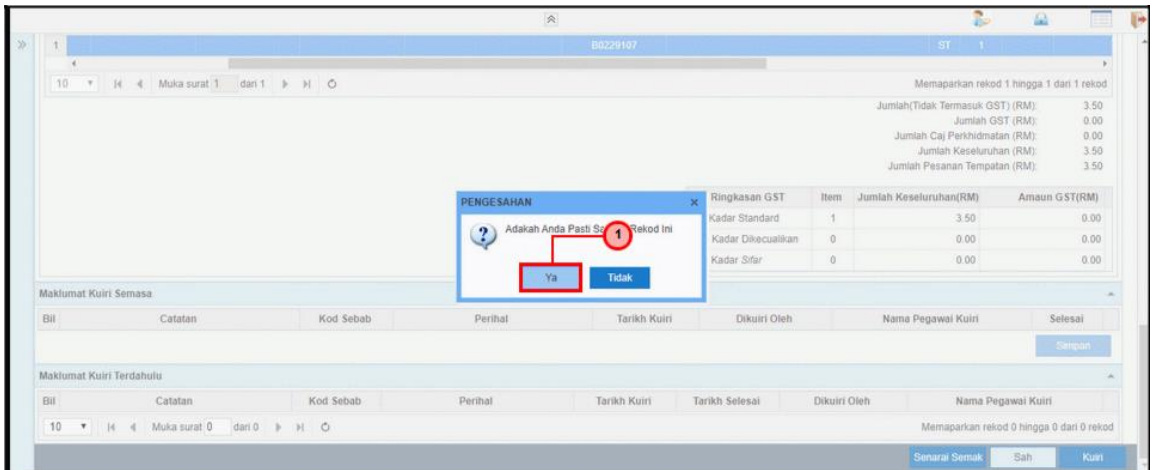

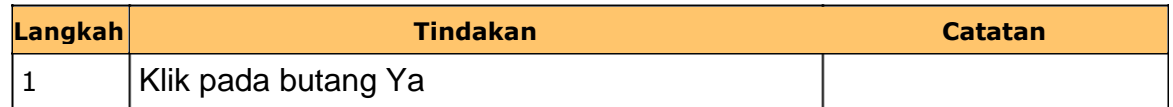

**11.** Skrin **iSPEKS Senarai Tugasan Skrin Pengesah** dipaparkan.

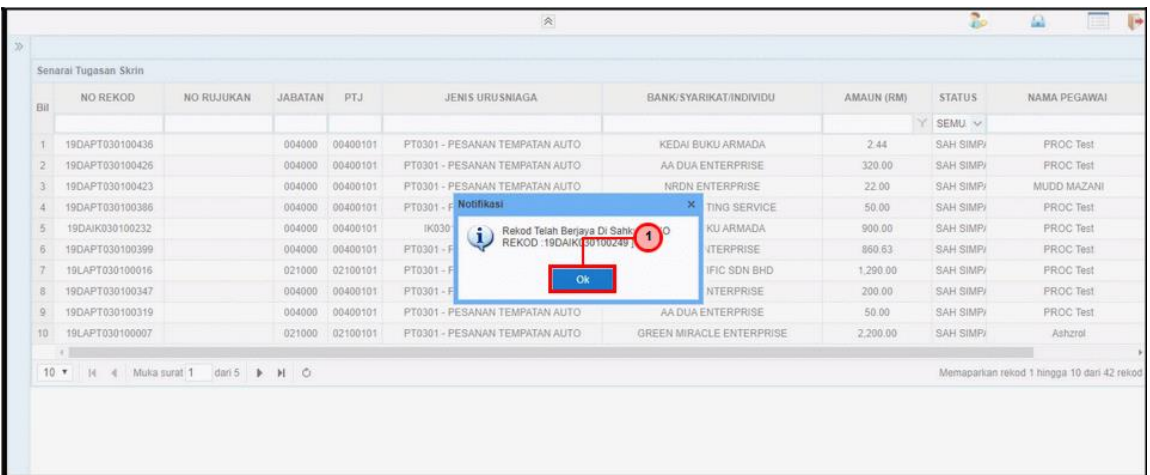

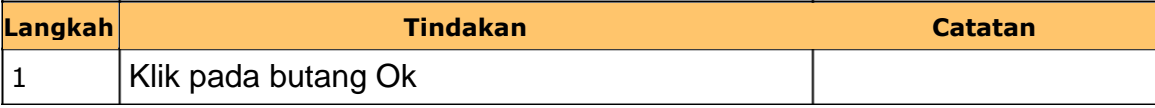

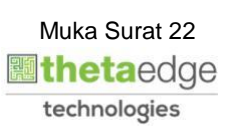

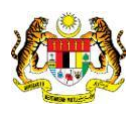

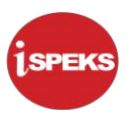

# **12.** Skrin **iSPEKS Senarai Tugasan Skrin Pengesah** dipaparkan.

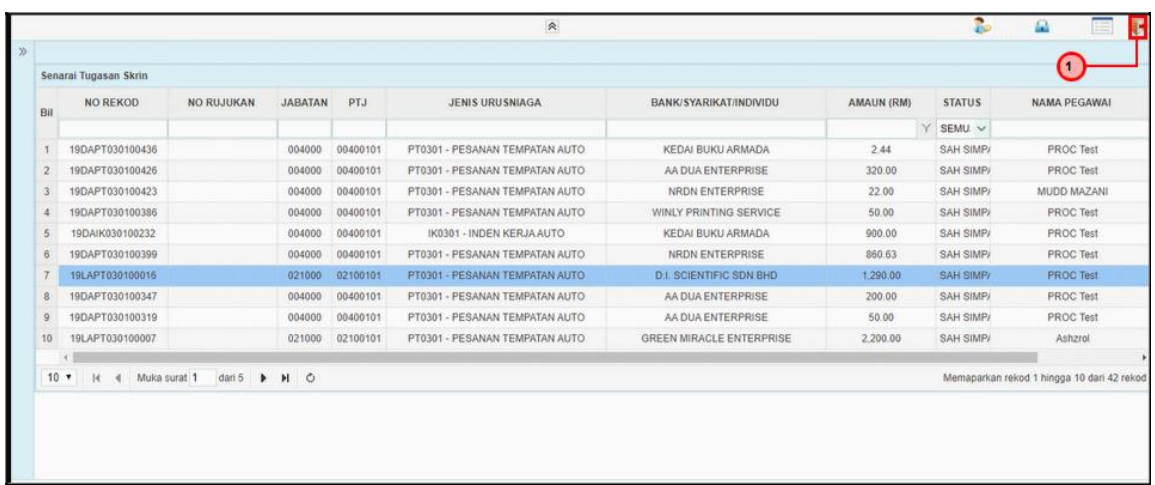

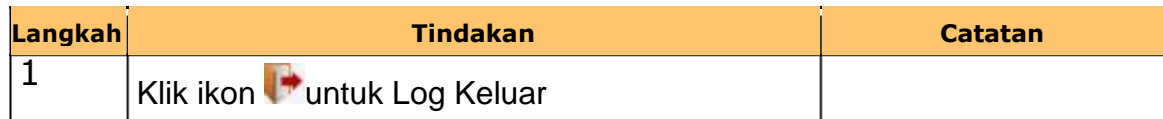

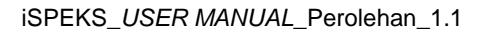

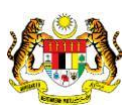

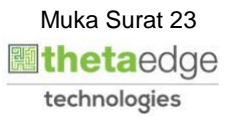

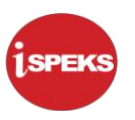

#### <span id="page-27-0"></span>**2.3 Skrin Pelulus**

Skrin ini membenarkan pengguna(PTJ) untuk menyemak dan meluluskan kesemua maklumat bagi Pesanan Tempatan/Inden Kerja.

**1.** Skrin **iSPEKS Login** dipaparkan.

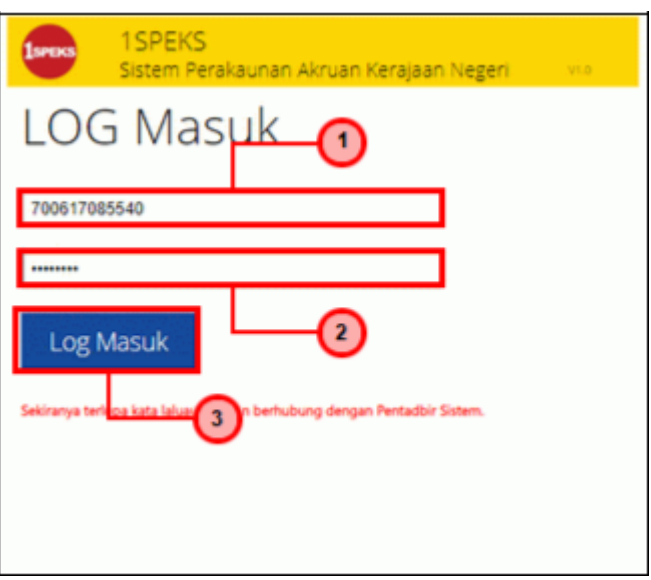

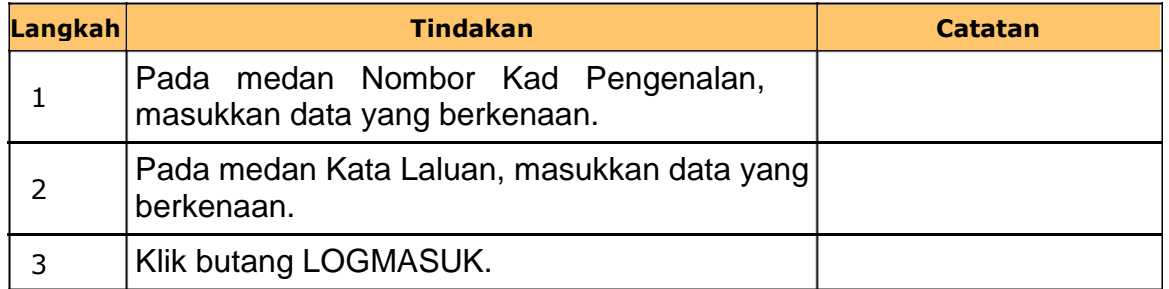

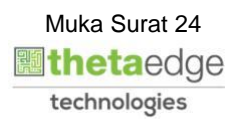

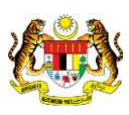

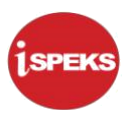

### **2.** Skrin **iSPEKS Senarai Tugasan Umum** dipaparkan.

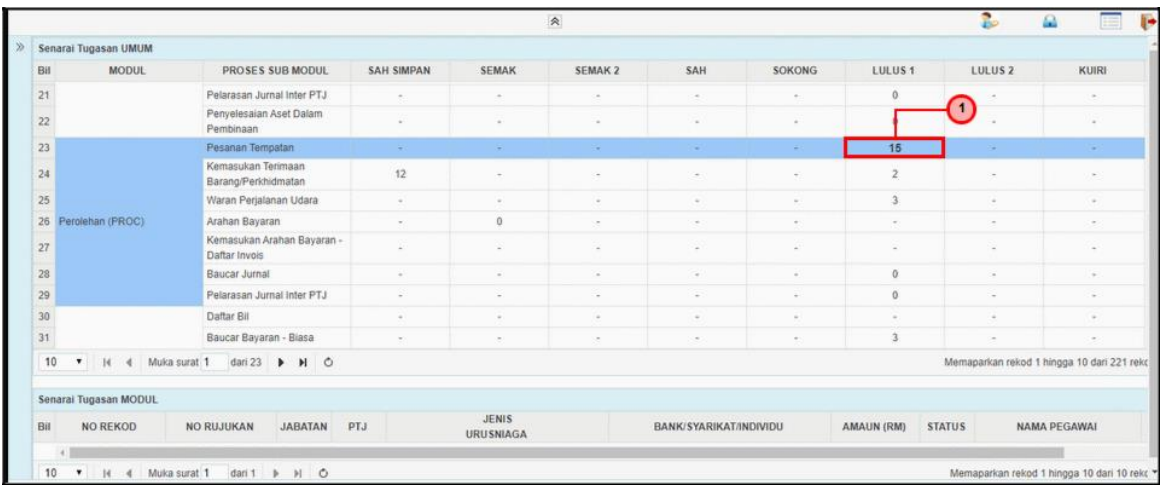

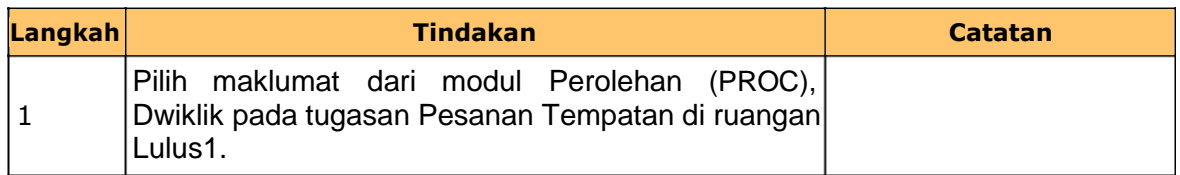

#### **3.** Skrin **iSPEKS Senarai Tugasan Modul** dipaparkan.

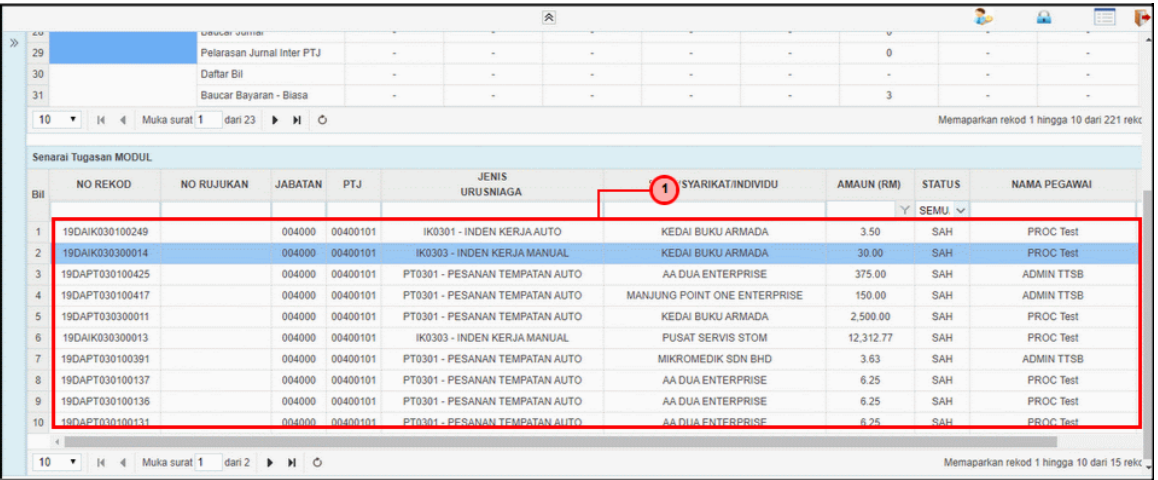

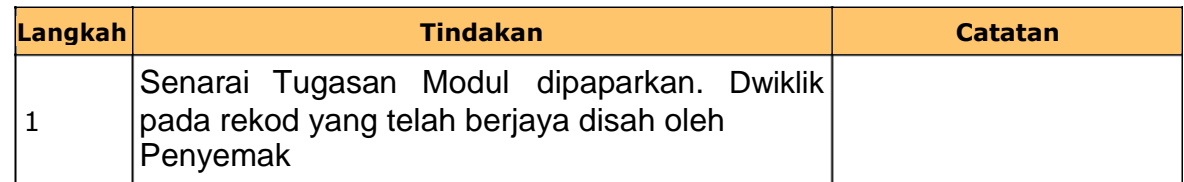

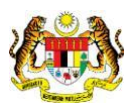

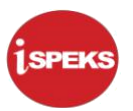

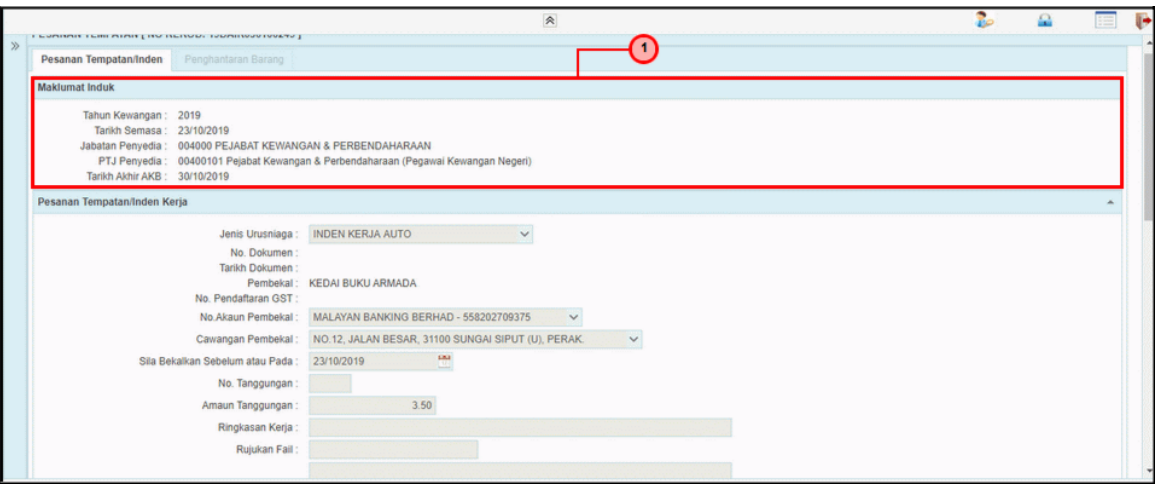

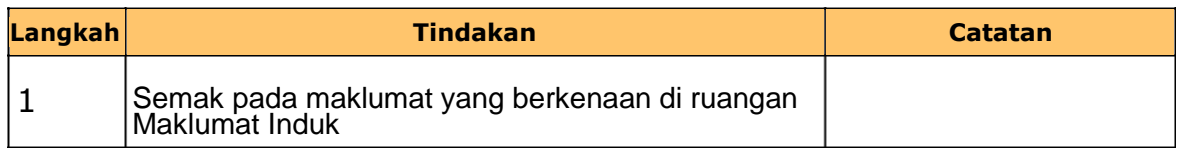

### **5.** Skrin **iSPEKS Pelulus Pesanan Tempatan** dipaparkan.

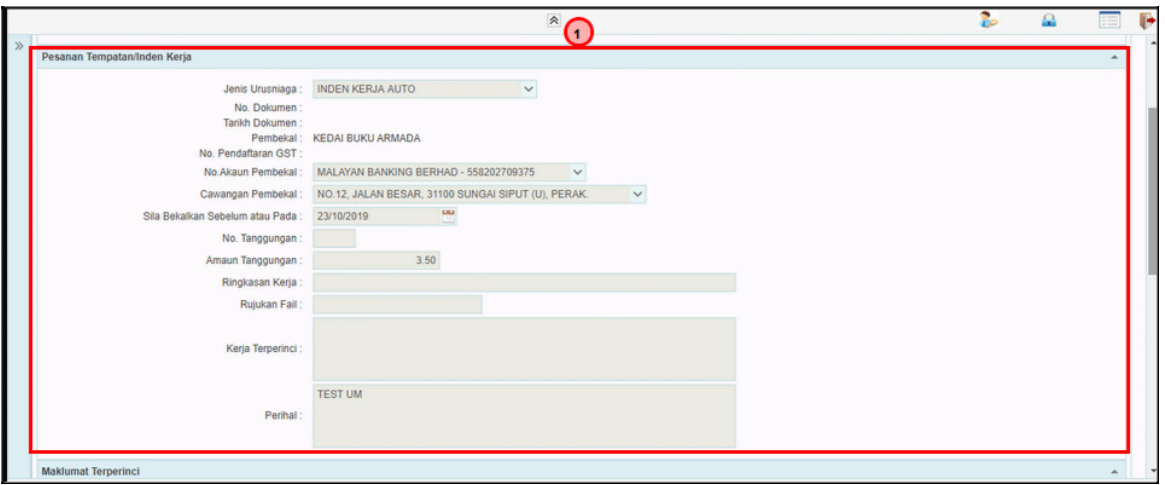

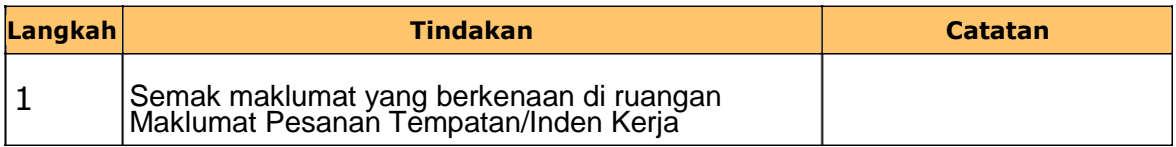

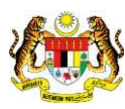

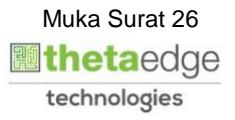

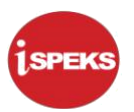

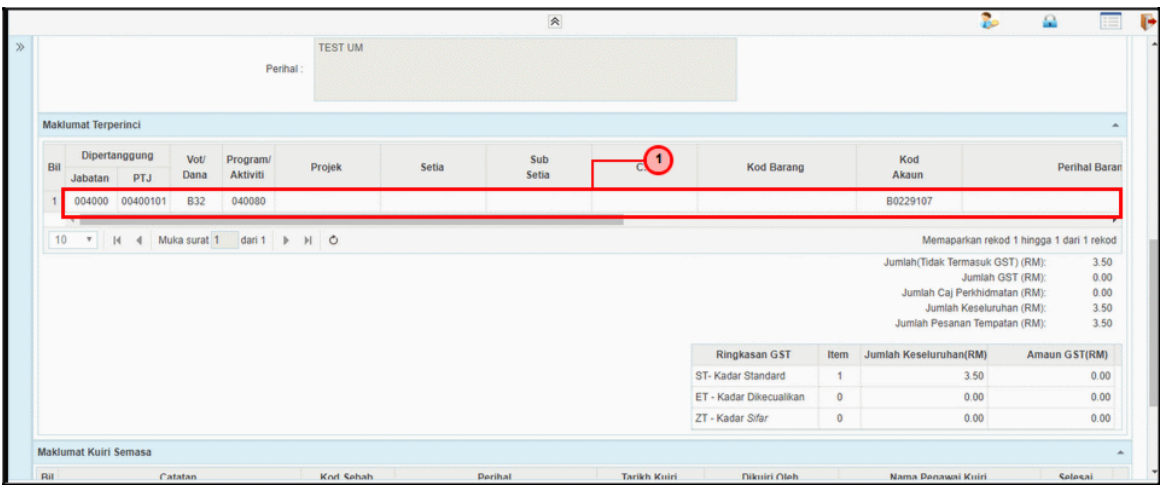

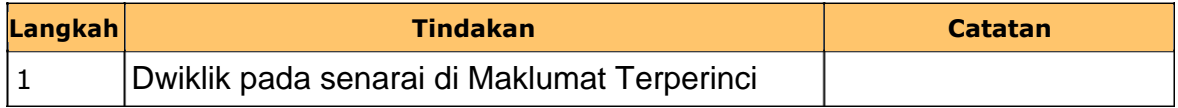

### **7.** Skrin **iSPEKS Pelulus Pesanan Tempatan** dipaparkan.

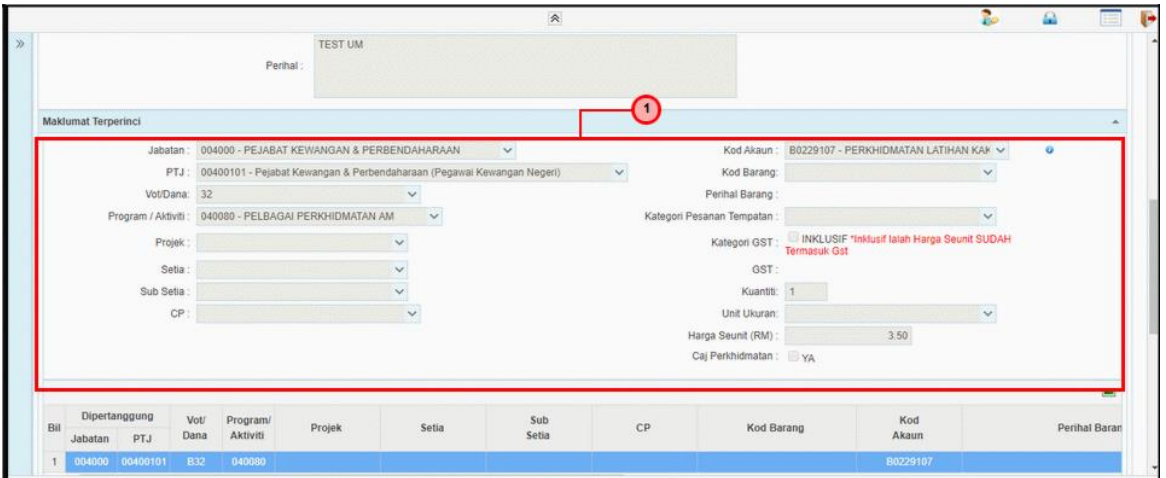

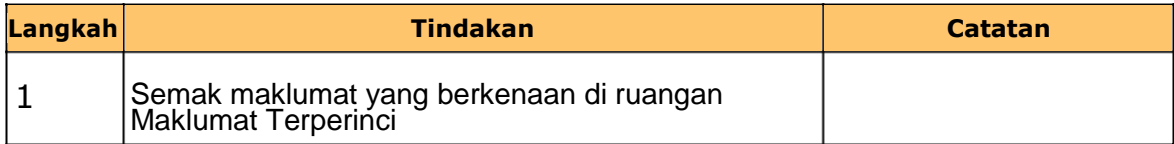

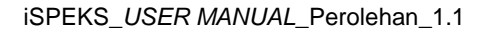

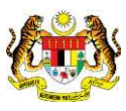

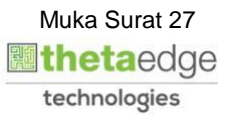

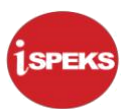

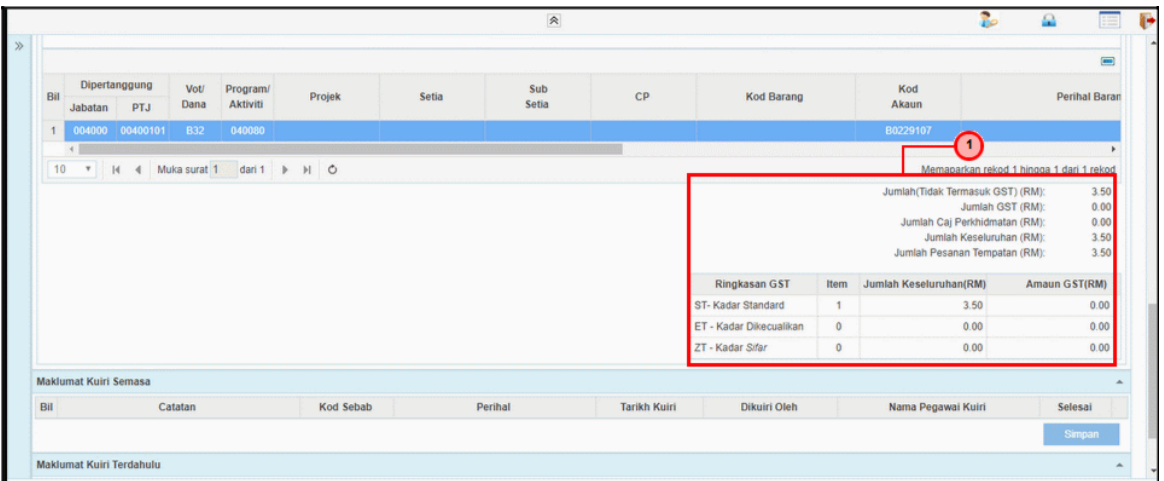

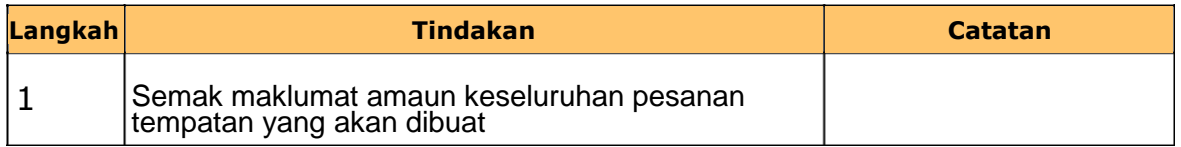

### **9.** Skrin **iSPEKS Pelulus Pesanan Tempatan** dipaparkan.

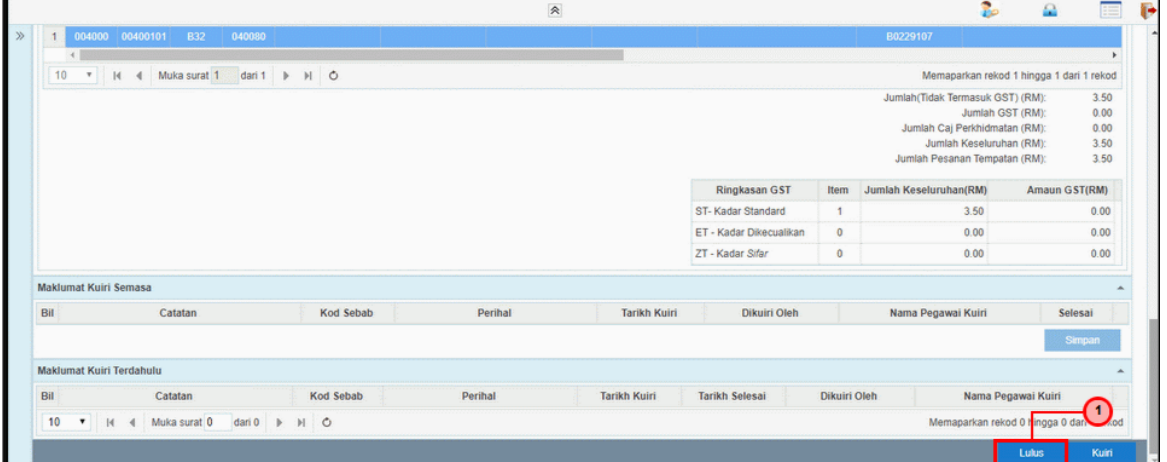

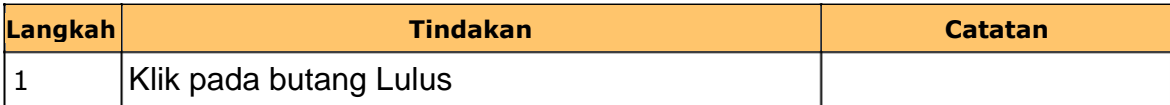

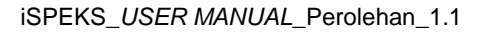

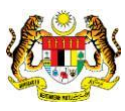

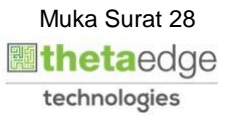

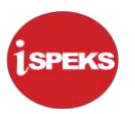

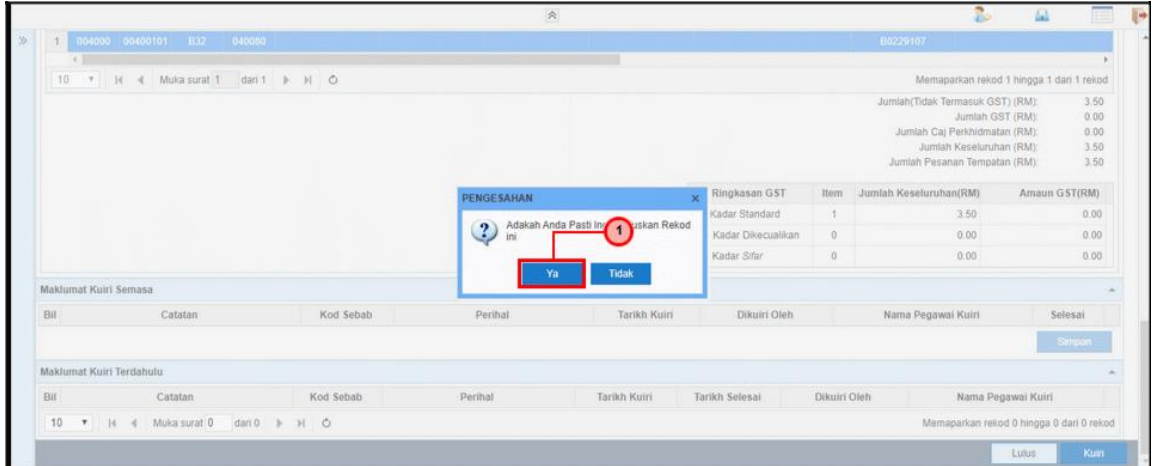

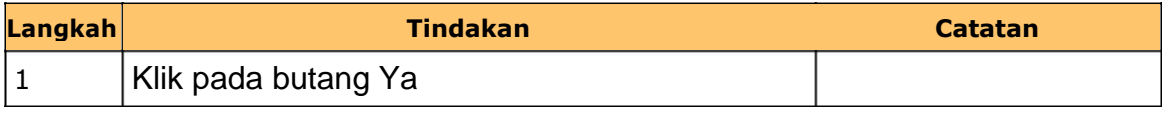

**11.** Skrin **iSPEKS Senarai Tugasan Skrin Pelulus** dipaparkan.

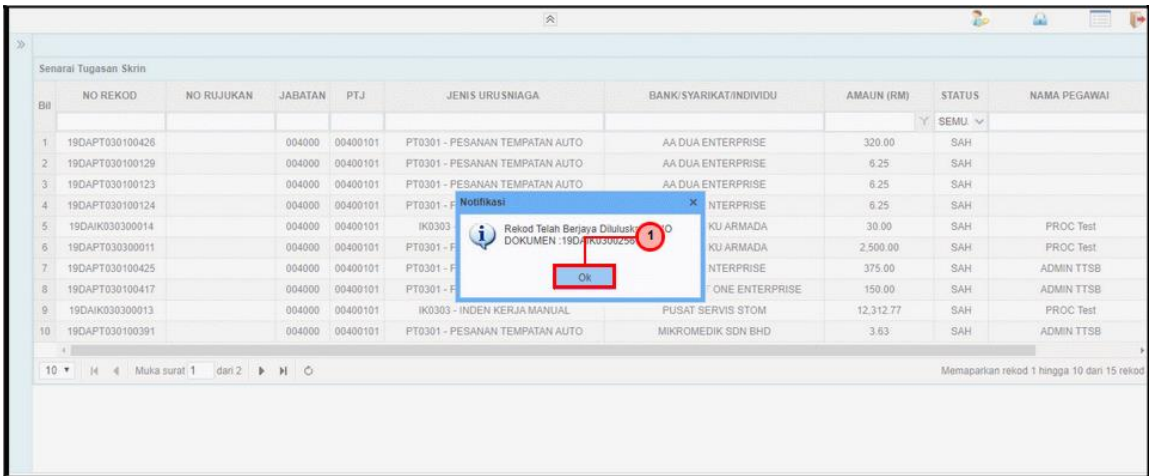

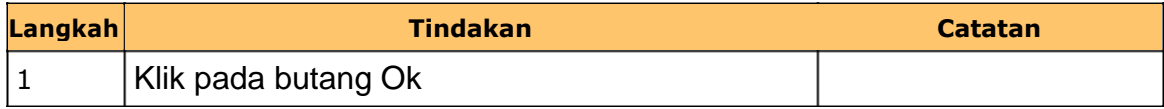

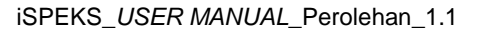

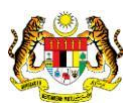

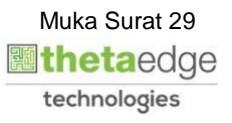

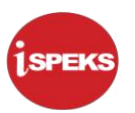

# **12.** Skrin **iSPEKS Senarai Tugasan Skrin Pelulus** dipaparkan.

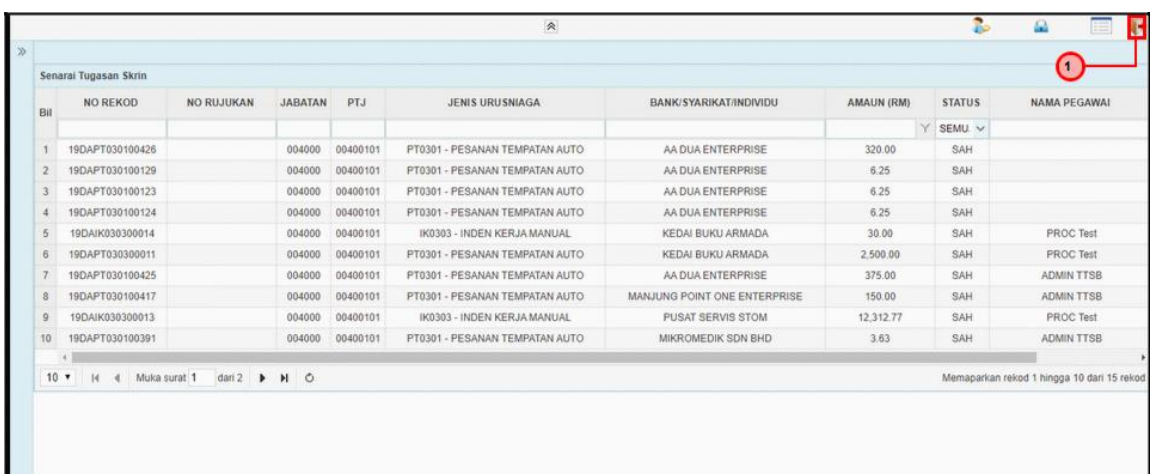

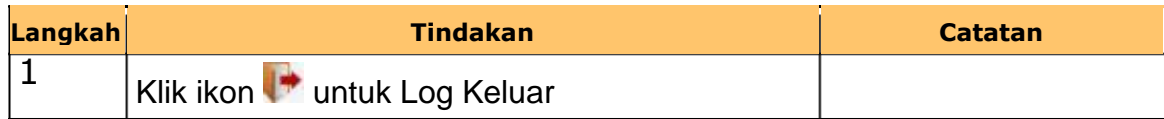

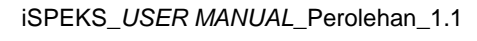

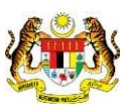

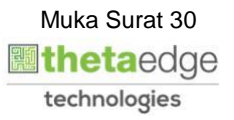

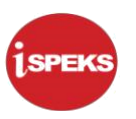

#### <span id="page-34-0"></span>**2.4 Skrin Pendahuluan dan Tuntutan**

Skrin ini membenarkan pengguna untuk kunci masuk maklumat bagi melakukan proses Selenggara AP59.

**1.** Skrin **iSPEKS Login** dipaparkan.

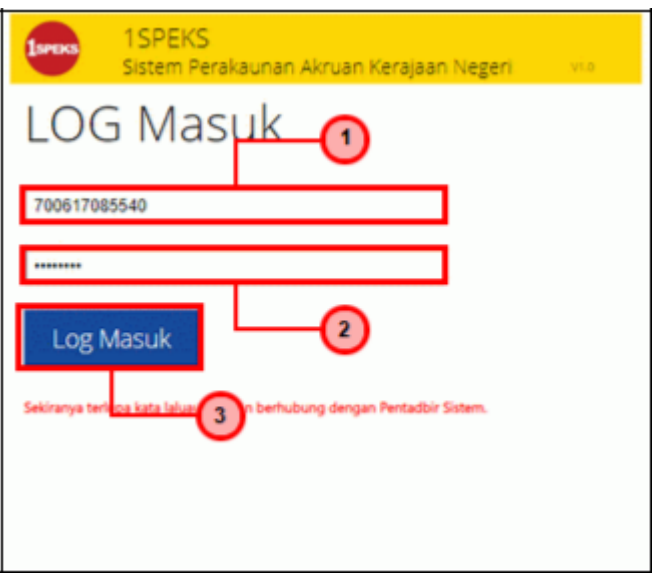

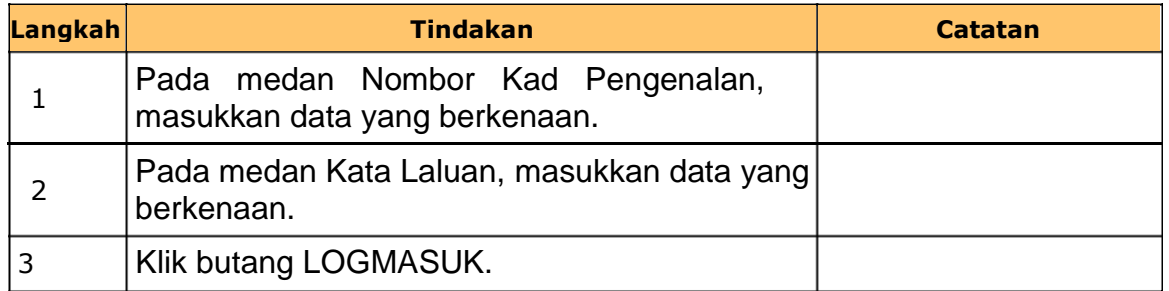

iSPEKS\_*USER MANUAL*\_Perolehan\_1.1

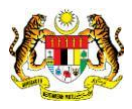

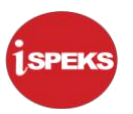

### **2.** Skrin **iSPEKS Utama** dipaparkan.

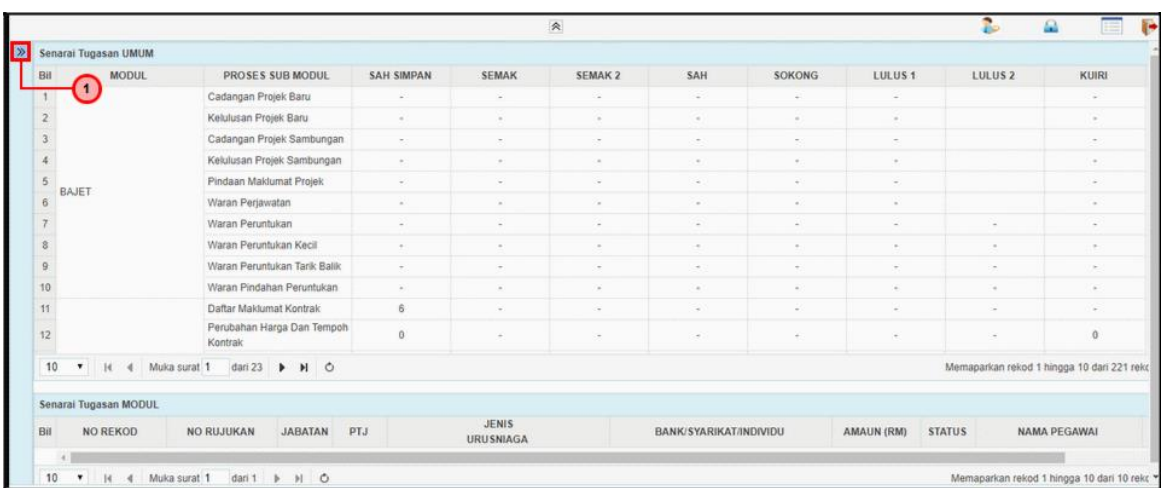

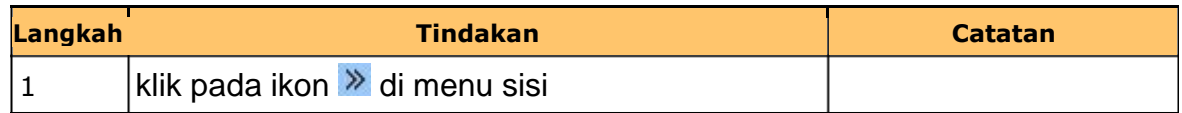

#### **3.** Skrin **iSPEKS Utama** dipaparkan.

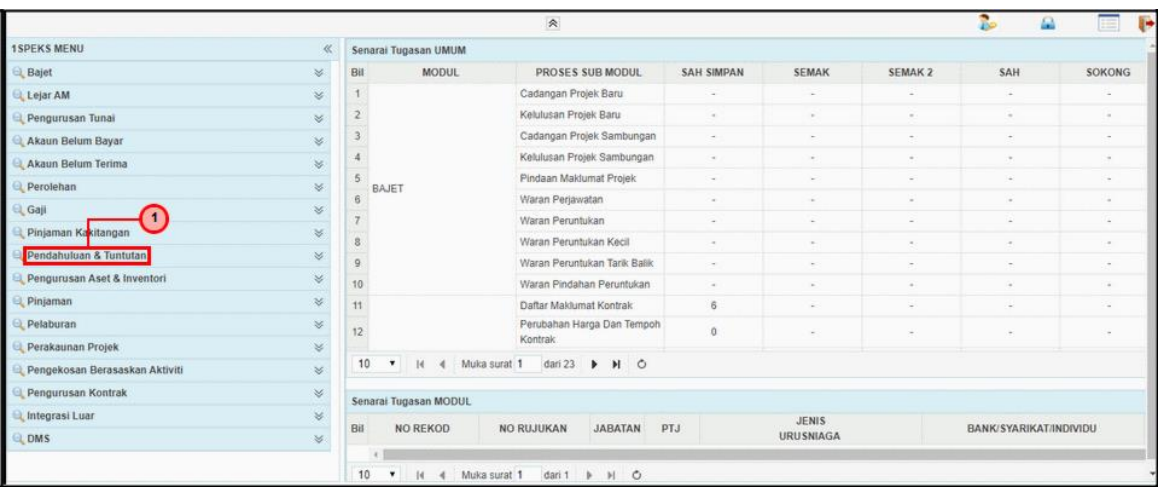

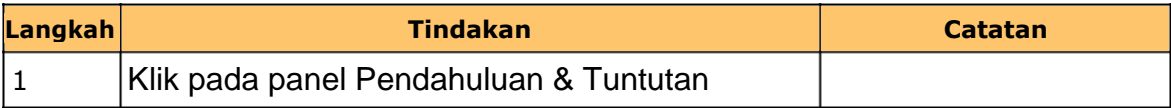

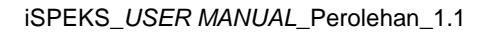

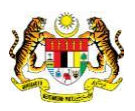

#### **4.** Skrin **iSPEKS Utama** dipaparkan.

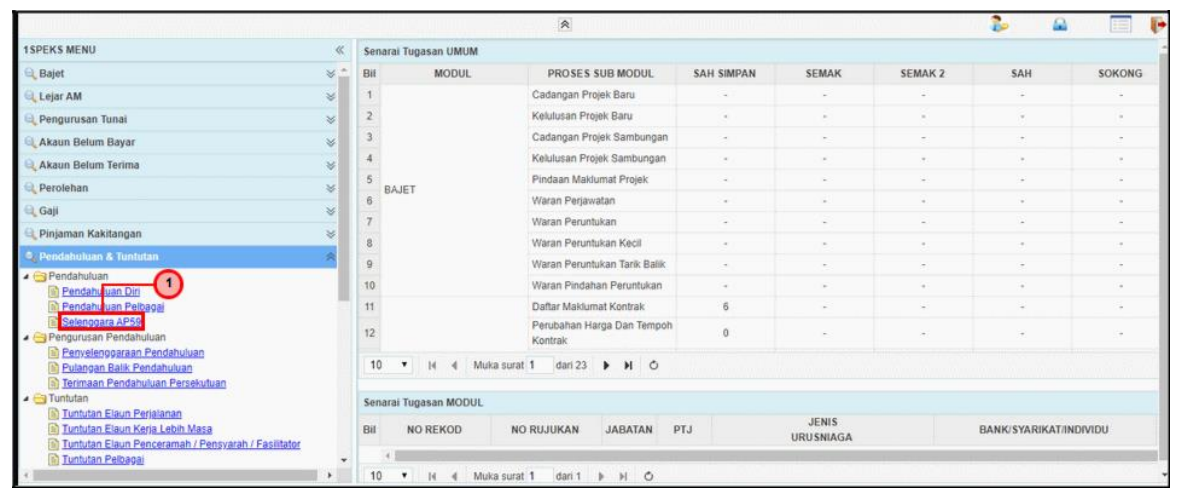

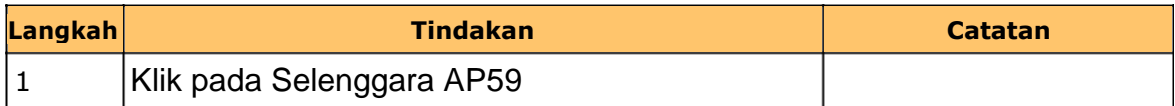

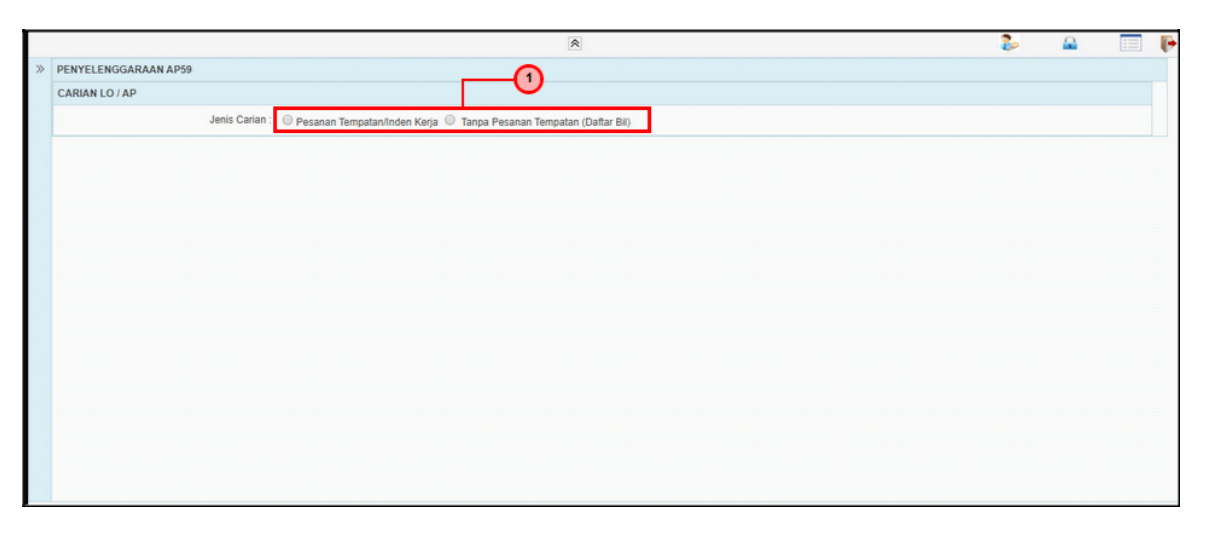

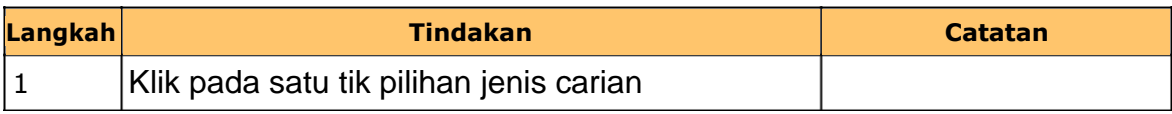

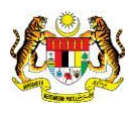

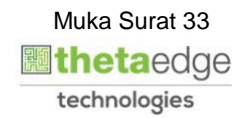

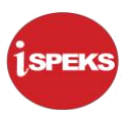

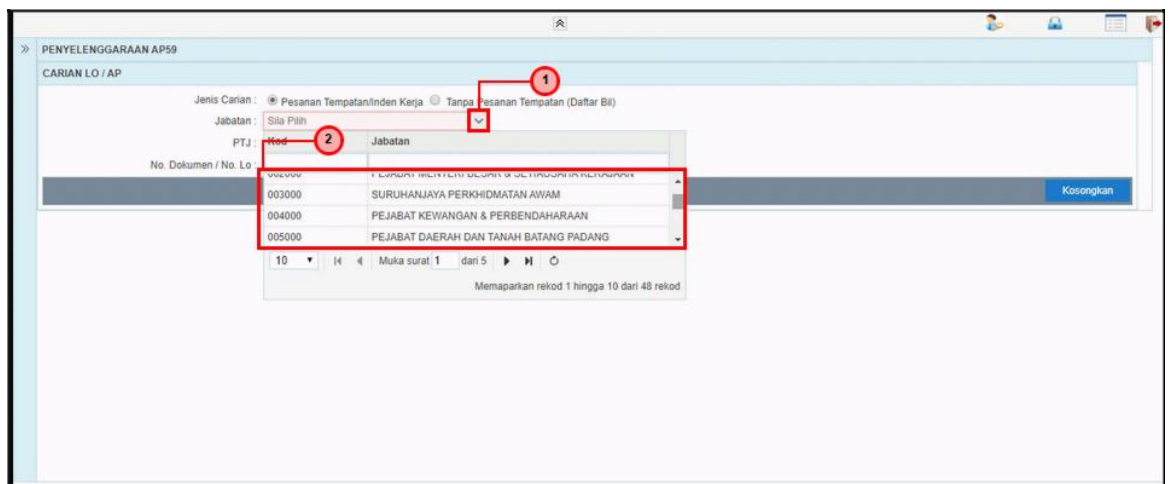

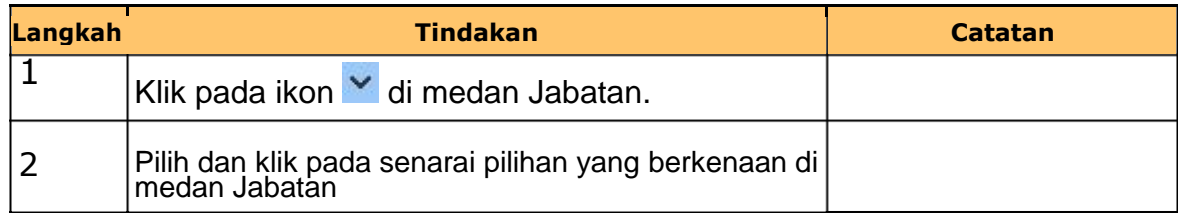

#### **7.** Skrin **iSPEKS Penyelenggaraan AP59** dipaparkan.

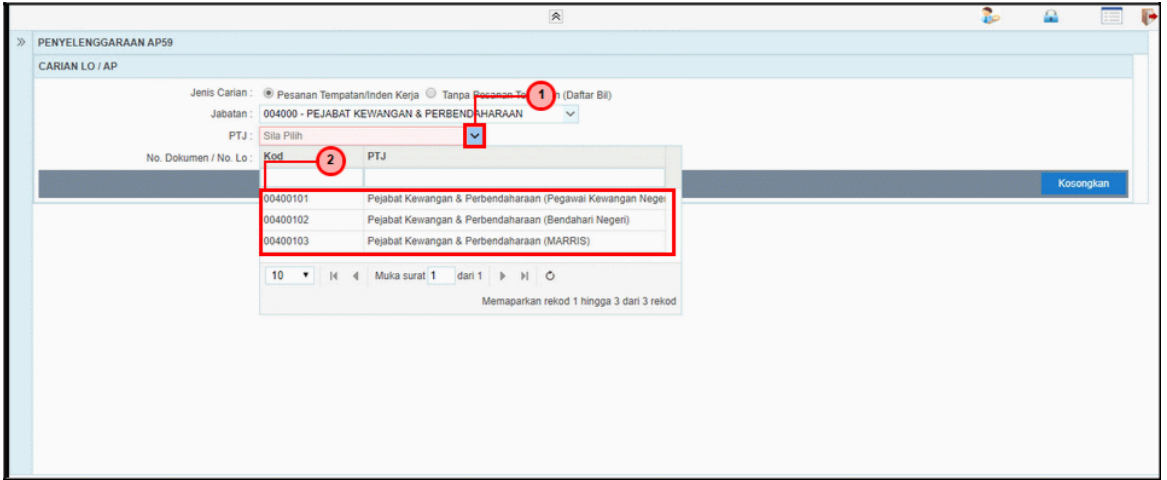

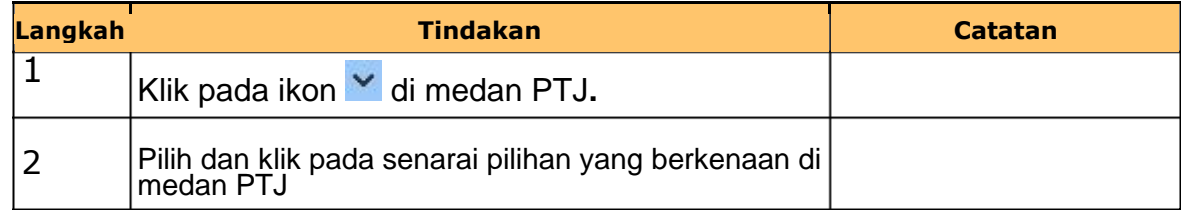

iSPEKS\_*USER MANUAL*\_Perolehan\_1.1

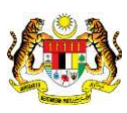

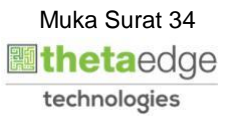

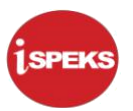

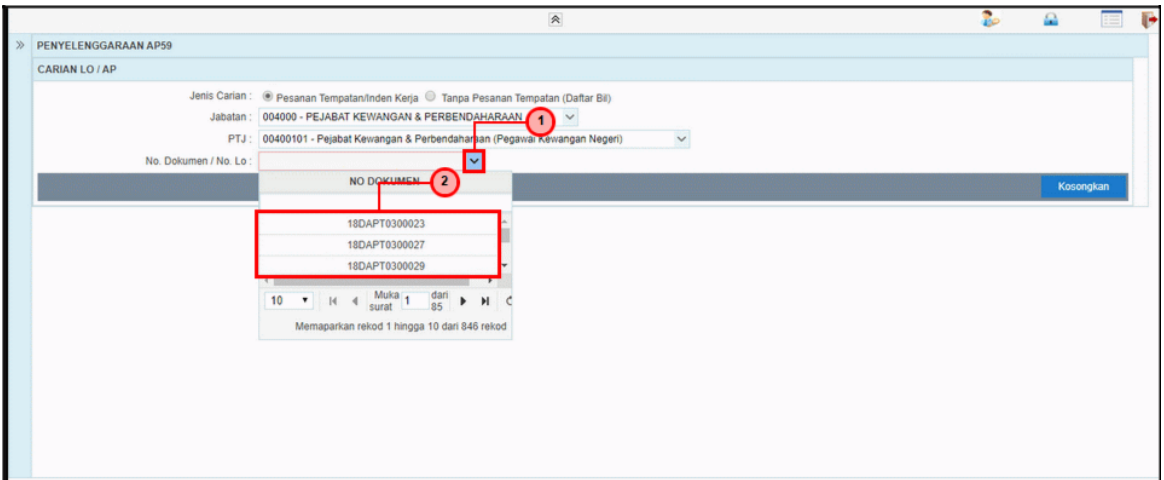

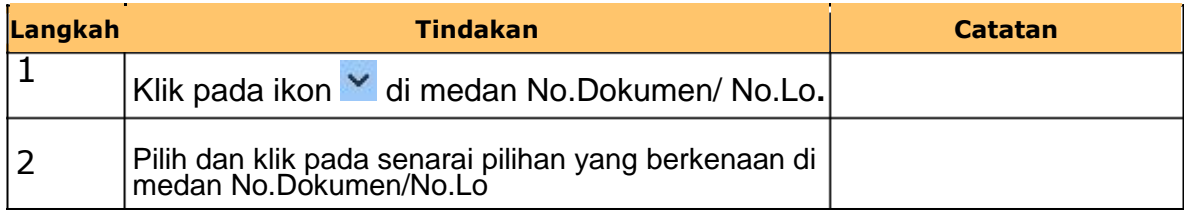

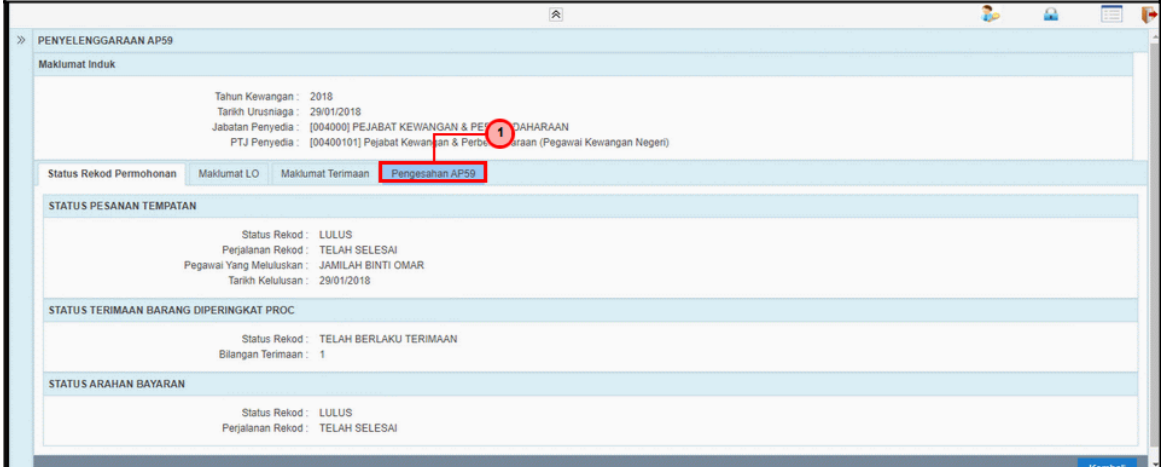

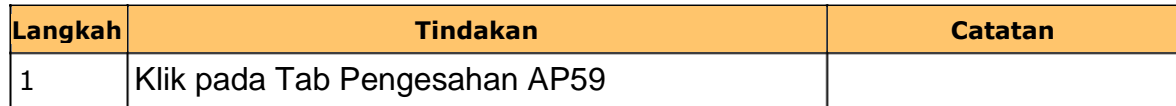

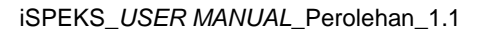

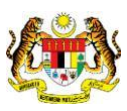

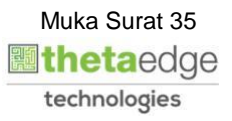

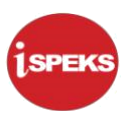

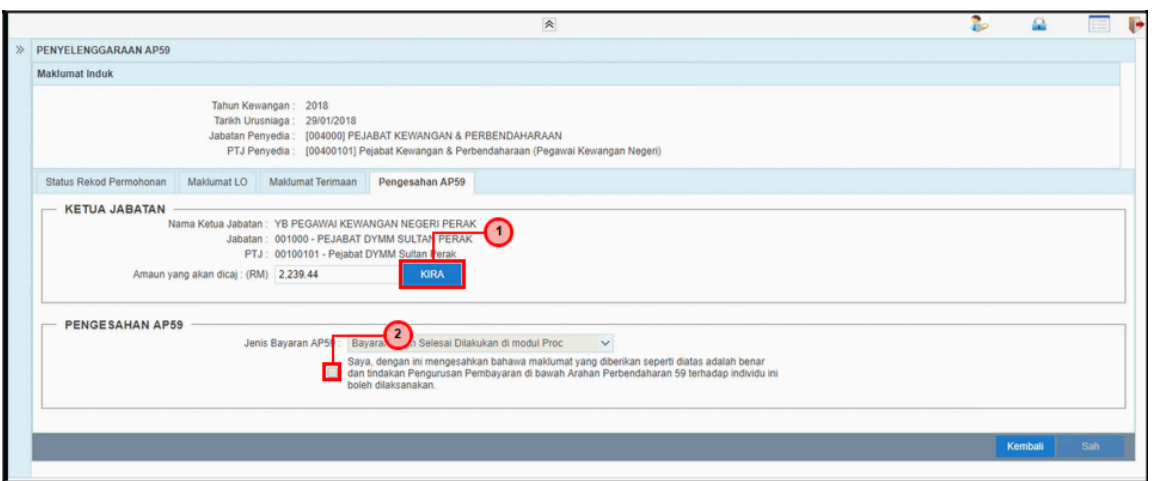

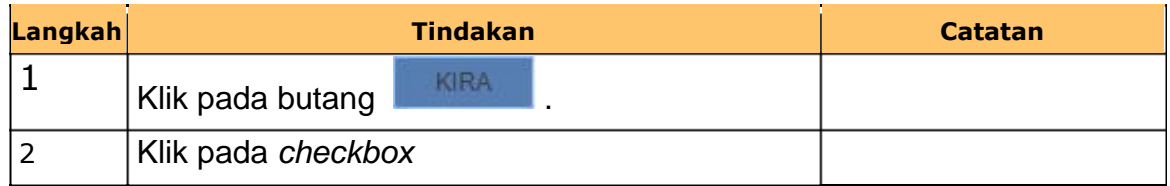

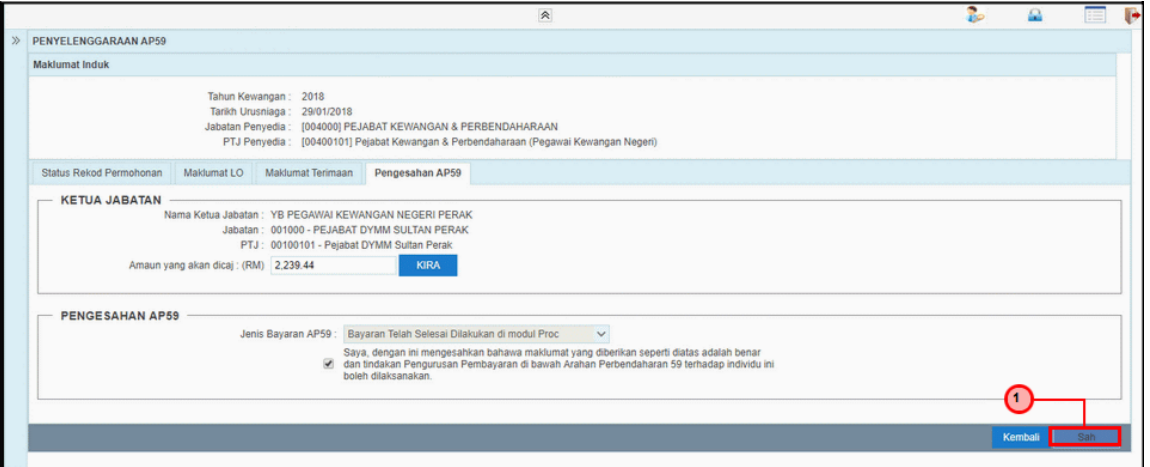

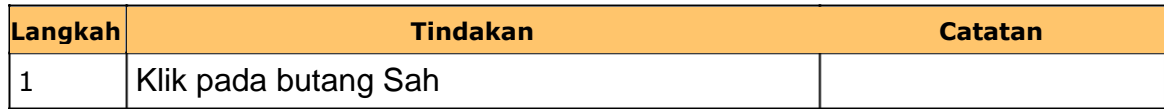

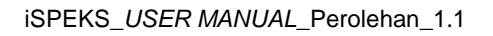

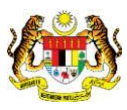

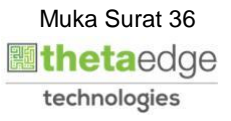

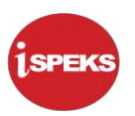

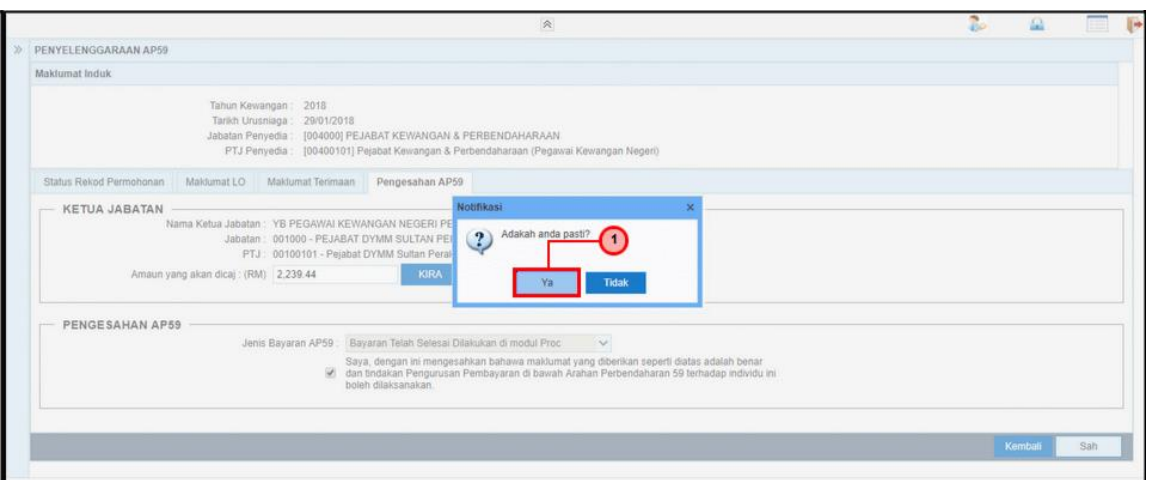

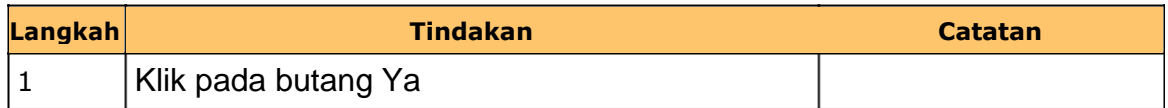

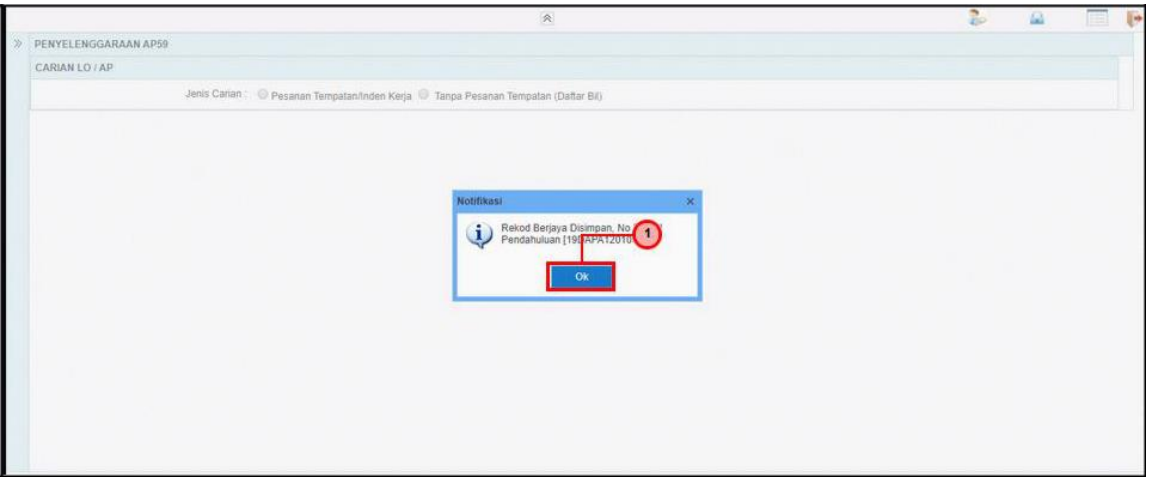

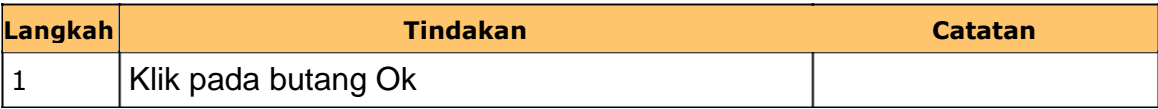

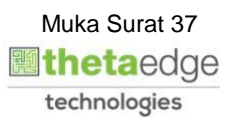

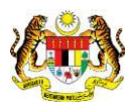

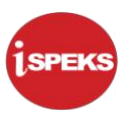

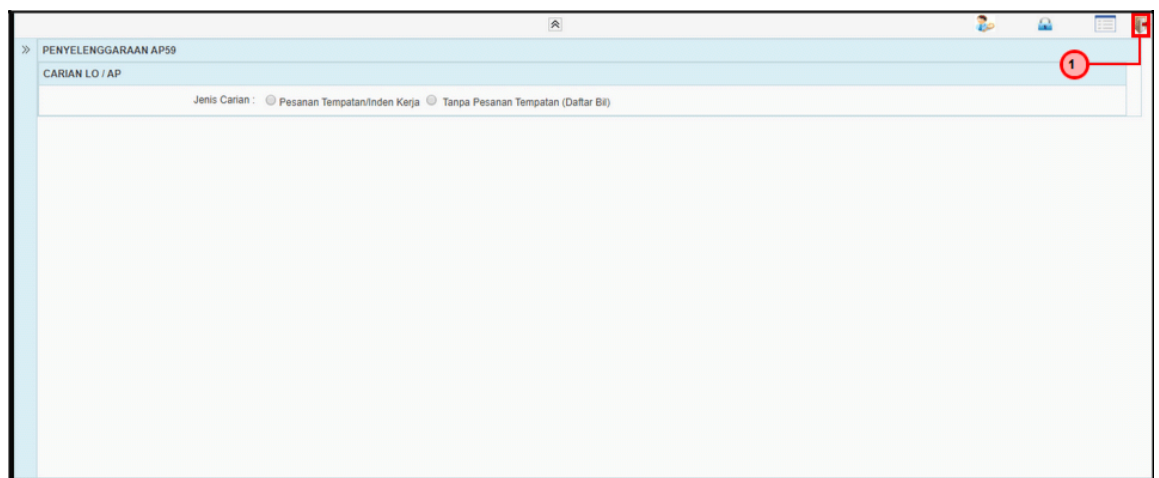

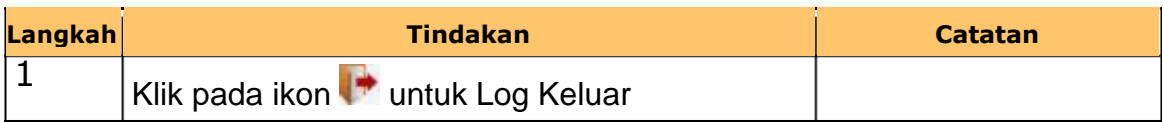

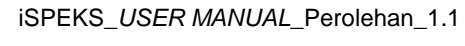

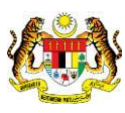

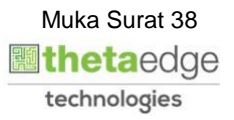

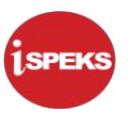

#### <span id="page-42-0"></span>**2.5 Skrin Penyedia Terimaan Barang dan Perkhidmatan**

Skrin ini membenarkan pengguna untuk kunci masuk maklumat bagi melakukan proses Terimaan Barang/Perkhidmatan. Kemasukan data boleh dilakukan oleh pengguna di peringkat PTJ (Penyedia) sahaja

#### **1.** Skrin **iSPEKS Login** dipaparkan.

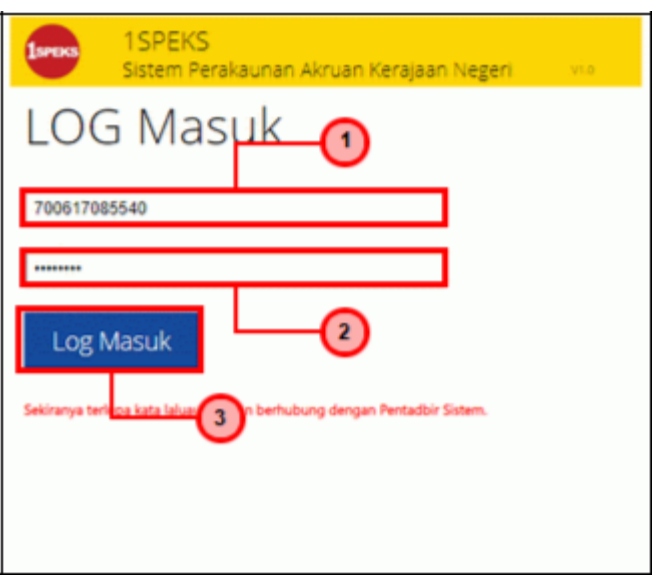

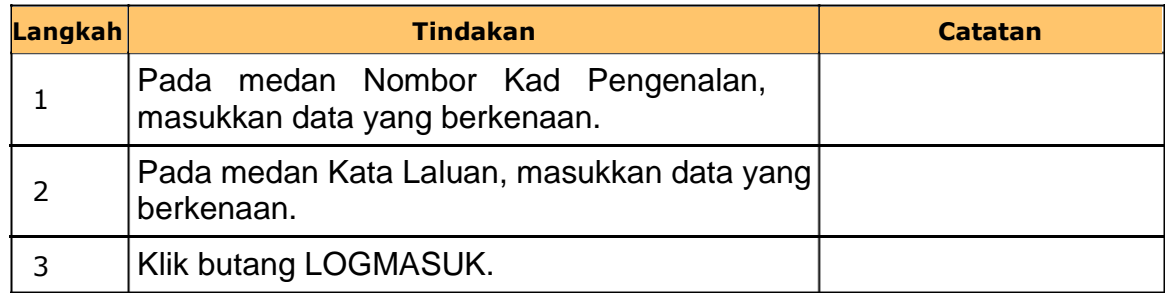

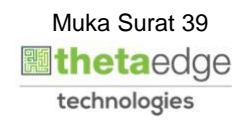

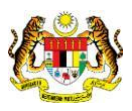

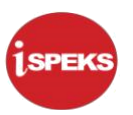

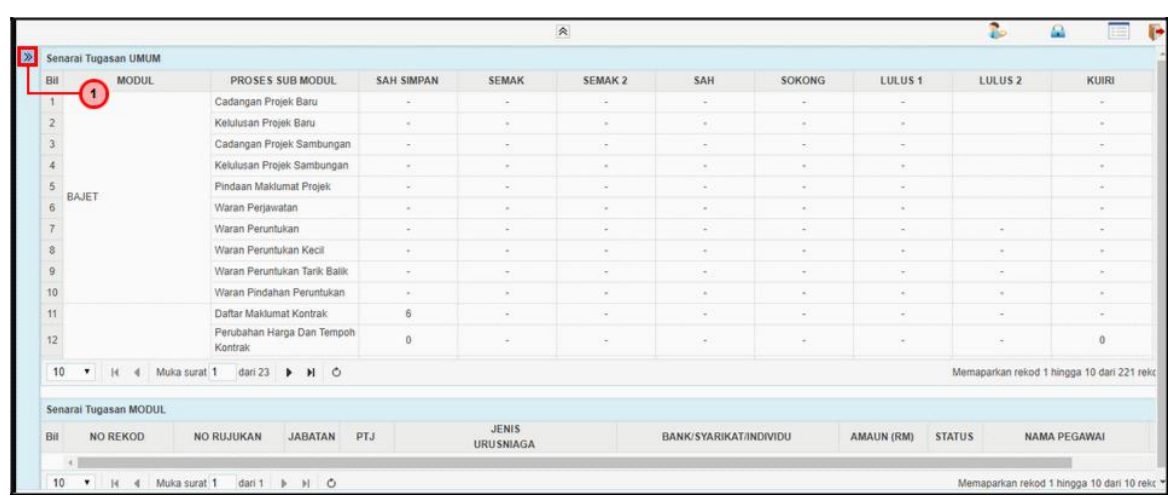

**2.** Skrin **iSPEKS Senarai Tugasan Umum** dipaparkan.

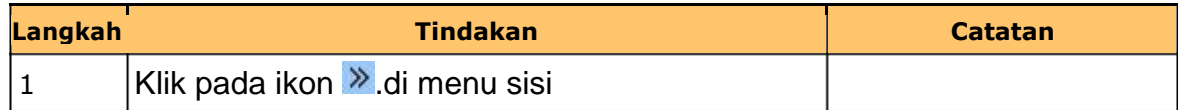

### **3.** Skrin **iSPEKS Utama** dipaparkan.

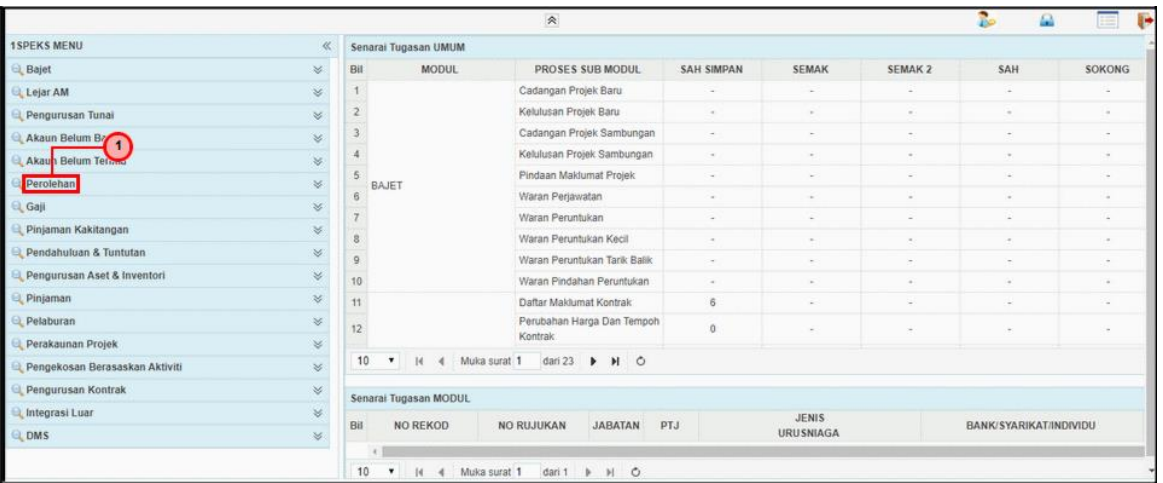

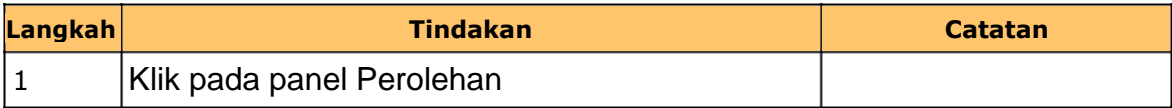

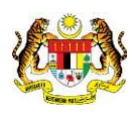

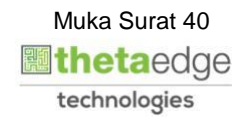

### **4.** Skrin **iSPEKS Utama** dipaparkan.

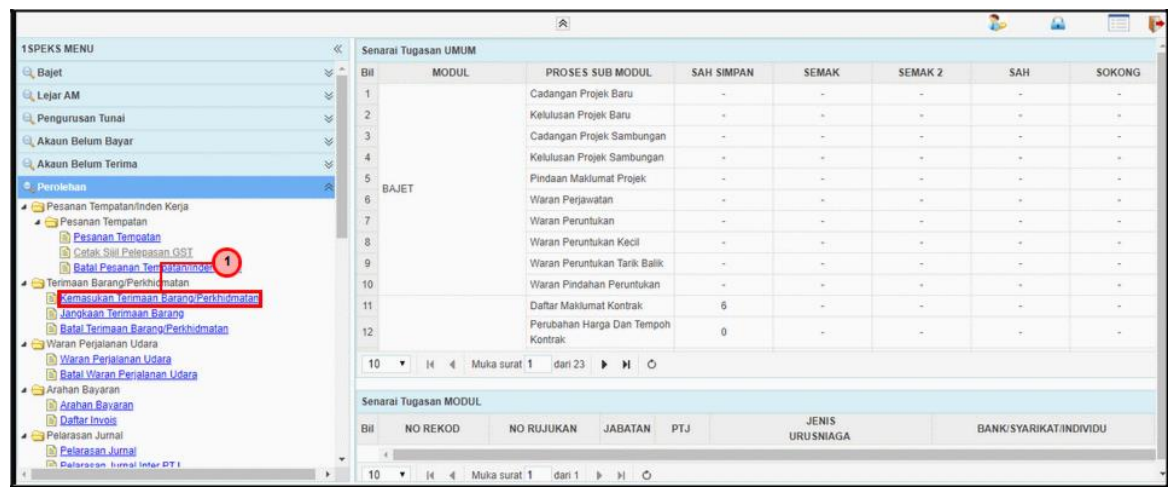

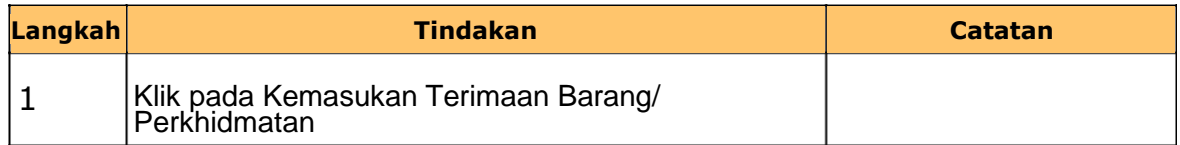

#### **5.** Skrin **Senarai Tugasan Terimaan Barang dan Perkhidmatan** dipaparkan.

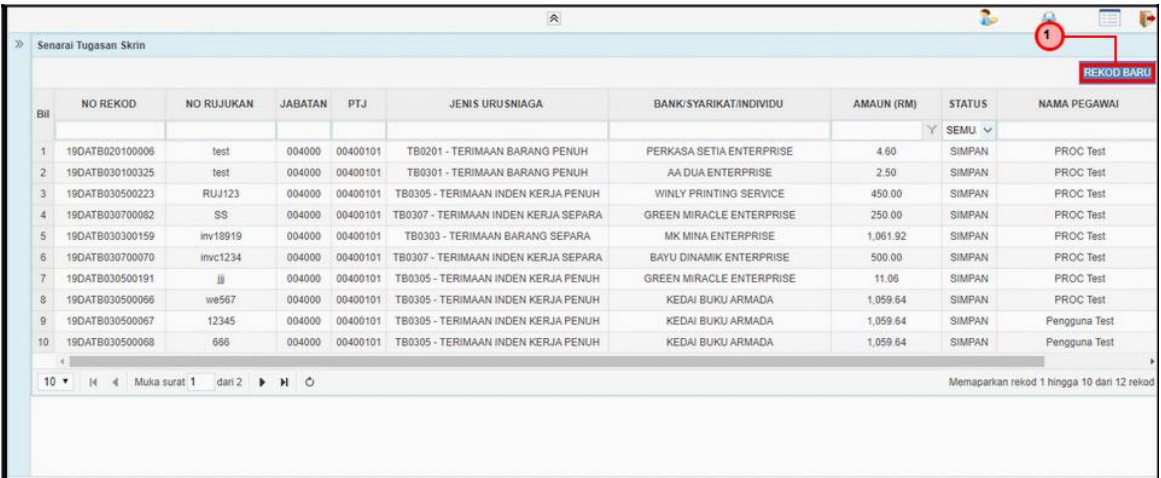

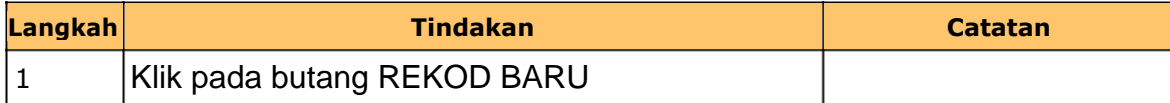

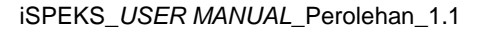

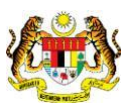

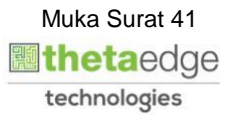

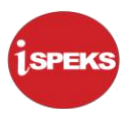

**6.** Skrin **iSPEKS Kemasukan Terimaan Barang dan Perkhidmatan** dipaparkan.

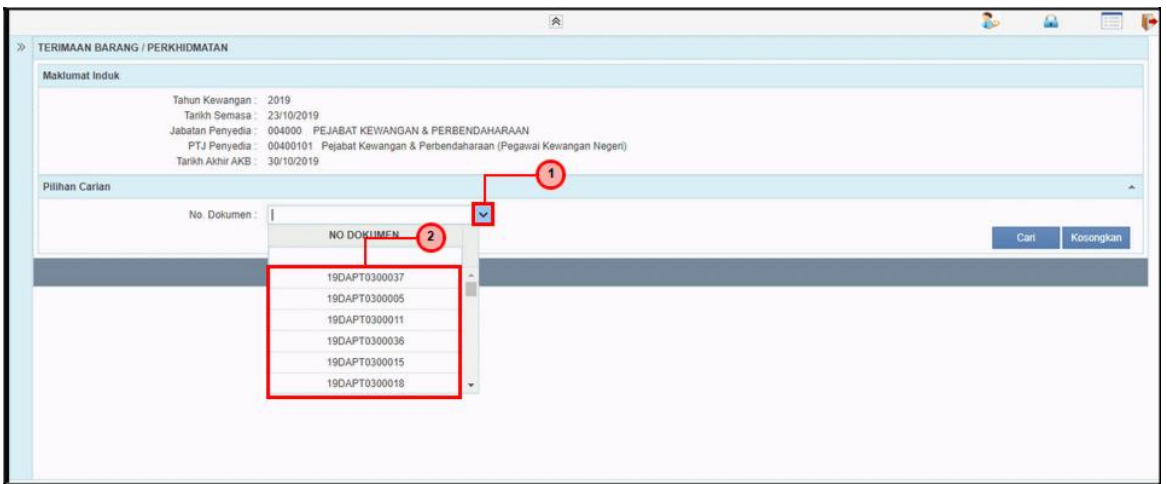

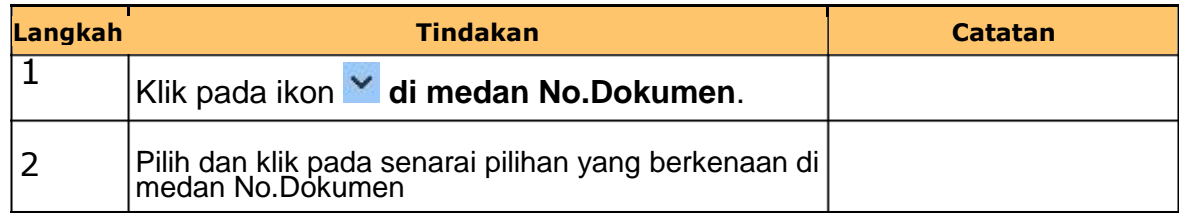

### **7.** Skrin **iSPEKS Kemasukan Terimaan Barang dan Perkhidmatan** dipaparkan.

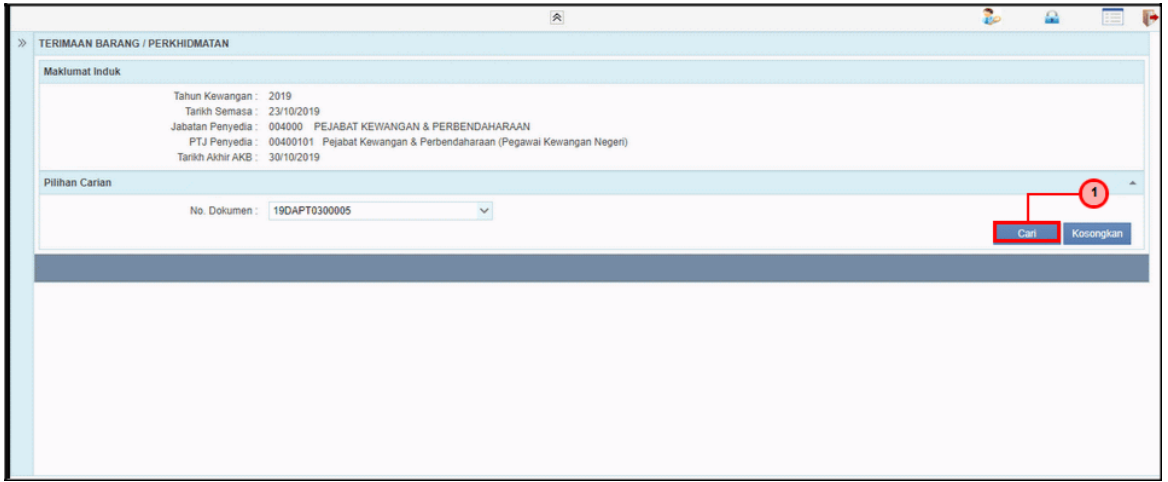

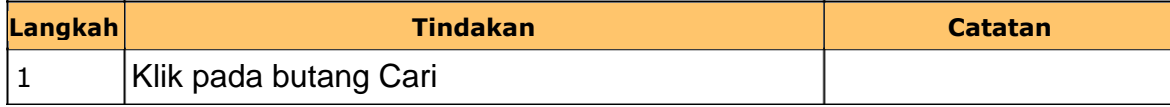

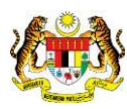

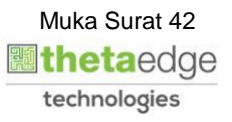

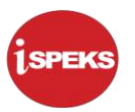

**8.** Skrin **iSPEKS Kemasukan Terimaan Barang dan Perkhidmatan**

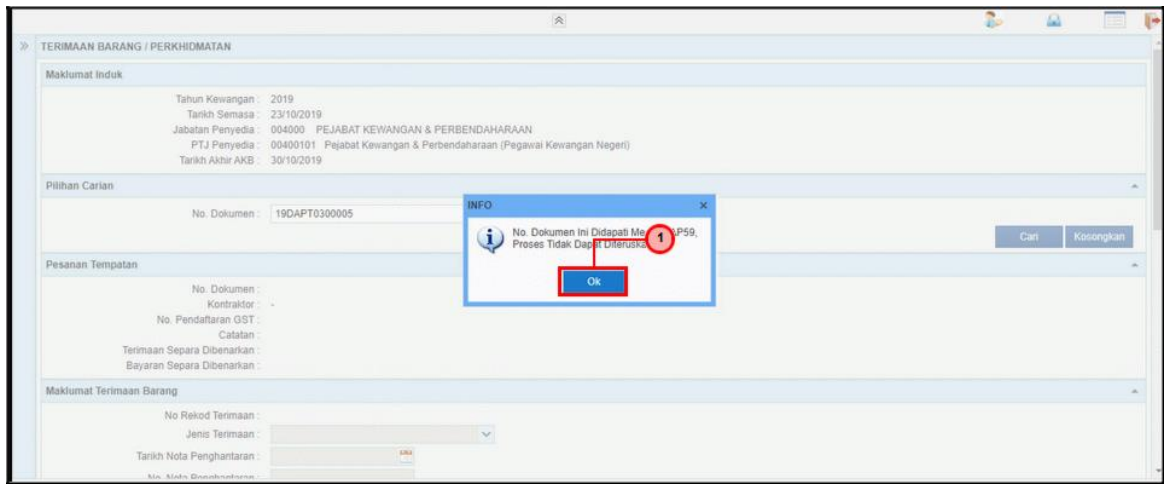

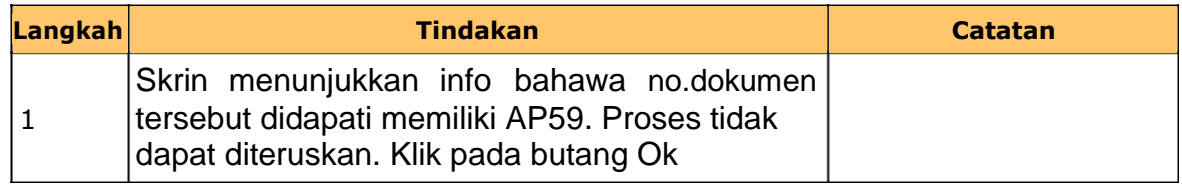

# **9.** Skrin **iSPEKS Kemasukan Terimaan Barang dan Perkhidmatan**

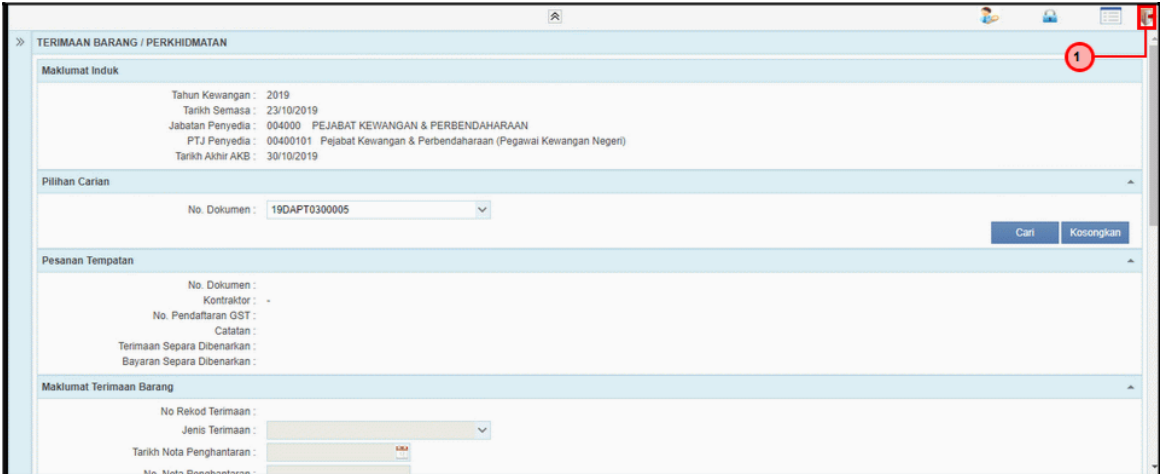

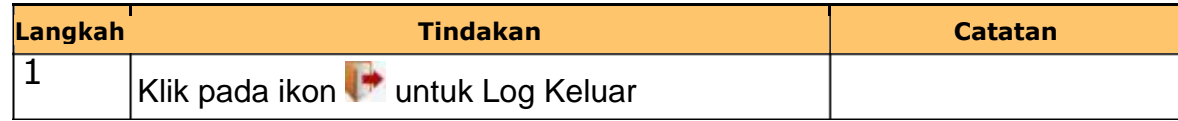

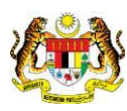

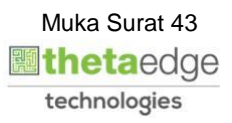